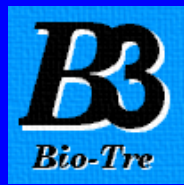

# Presentazione programma

# Cardiac Pacing Management - Pacemaker®

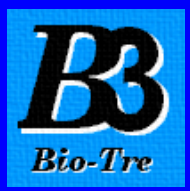

## Cardiac Pacing Management - Pacemaker ® è il primo software di gestione di un centro di Elettrostimolazione Cardiaca ideato direttamente dall'esperienza pluriennale di Specialisti della Materia che hanno voluto uno specifico prodotto che soddisfacesse i seguenti requisiti:

- autonomia gestionale da parte dell'utente

- compilazione e sviluppo su database commerciale e sicuro, garantito e multipiattaforma

- totale adeguamento alle metodiche mediche applicate

- costo accessibile

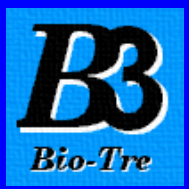

Queste sono le premesse da cui è scaturito Cardiac Pacing Management frutto della collaborazione tra la TELE.MA.CO., software house romana, il Prof. Ing. Ferruccio De Bellis, ingegnere biomedico e la società BIO-TRE, specializzata in prodotti per l'elettrostimolazione cardiaca, i quali, coadiuvati da cardiologi e cardiochirurghi, hanno fornito le linee guida di sviluppo.

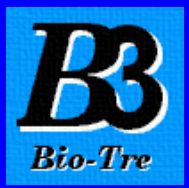

## IL PROGRAMMA CARDIAC PACING MANAGEMENT AD ELEVATA PERSONALIZZAZIONE, RISOLVE TUTTE LE ESIGENZE CLINICHE ED AMMINISTRATIVE DELLE STRUTTURE SANITARIE PUBBLICHE E PRIVATE NEL SETTORE DELL'ELETTROSTIMOLAZIONE CARDIACA.

Il programma Cardiac Pacing Management è già utilizzato dal 2000 da numerose strutture sanitarie Universitarie Ospedaliere e Private italiane, con risultati eccellenti.

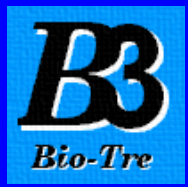

## Caratteristiche salienti del programma:

**A.** Gestione e stampa dati anagrafici e clinici del paziente;

- **B.** Gestione e stampa status del paziente, in particolare: lista di attesa, lista di ricovero, lista operatoria, lista operati, lista pazienti;
- **C.** Ricerche multiple, incrociate e facilitate, in particolare: anagrafiche, cliniche, interventi, controlli;
- **D.** Ricerca automatica dei pazienti non venuti al controllo;
- **E.** Gestione e stampa interventi con descrizione dettagliata dei dati clinici, chirurgici e di tutti i materiali usati in sede operatoria;

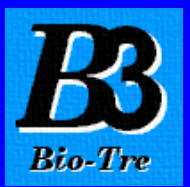

- **F.** Gestione e stampa deposito materiale con scarico automatico intraoperatorio;
- **G.** Gestione e stampa controllo intraoperatorio e successivi controlli legati all'intervento;
- **H.** Stampa tessera controllo pacemaker o defibrillatore contenente tutti i dati anagrafici e clinici del paziente; descrizione particolareggiata dell'ultimo intervento e controllo; data, ora e luogo del prossimo controllo;
- **I.** Gestione e stampa agenda appuntamenti;
- **J.** Gestione e stampa calendario impegni;

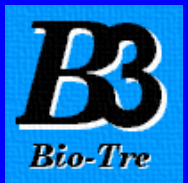

## **K.** Gestione rubrica telefonica;

**L.** Gestione archivi pacemaker, defibrillatori e accessori;

**M.** Gestione delle tabelle pre-definite del programma, in particolare: grado urgenza, tipo intervento, indicazione all'intervento, sintomi, indicazione ECG, classificazione clinica, via d'inserzione elettrodi, modo di stimolazione, tipologia pacemaker o defibrillatore, posizione pacemaker o defibrillatore, operatore, situazione clinica all'atto del controllo, luogo di controllo, cardiologo curante.

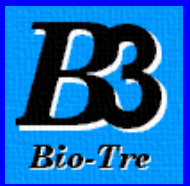

## L'ultima versione è stata integrata di nuove funzionalità:

- aumento dei parametri di programmazione Pacemaker e Defibrillatori;
- inserimento campi per un terzo elettrodo nelle maschere intervento, controllo e nelle stampe relative;
- inserimento della gestione di Visite Specialistiche al paziente con stampa relativa;
- aggiornamento e correzione delle voci tecniche nella zona delle maschere
	- intervento e controllo;
- miglioramento della gestione di assegnazione pacemaker, defibrillatori, elettrodi ed accessori dal deposito;

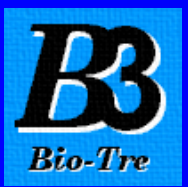

- migliore gestione della stampa della maschera intervento, con introduzione della stampa provvisoria e definitiva;
- introduzione di password di accesso per la modifica ai dati inseriti nella maschera intervento;
- inserimento di nuovi campi informativi vari nelle maschere intervento e controllo;
- nuova rivisitazione grafica generale con nuova disposizione delle videate.

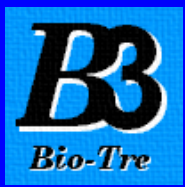

Funzionante in ambiente Windows 95/98/ME/2000/NT/XP Funzionante in ambiente Macintosh Configurabile sia con computer singolo sia in rete LAN Client Server Assistenza hot-line professionale gratuita per i primi 12 mesi

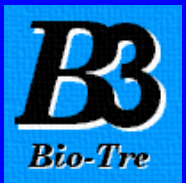

## Presentazione programma Cardiac Pacing Management - Pacemaker®

(Versione 5.4)

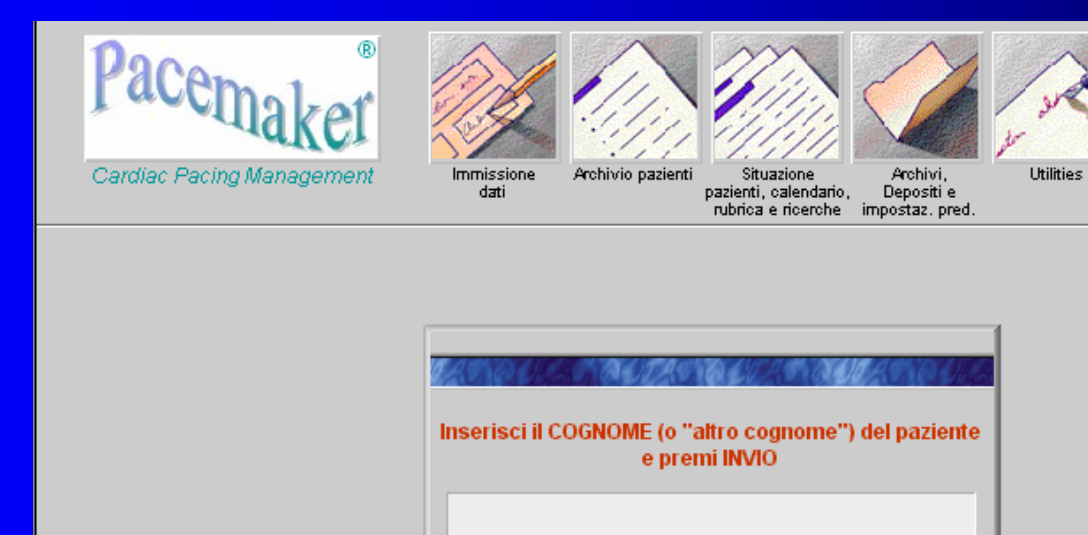

Copyright 1998 - 2003 Soc. TELE.MA.CO. Via Savoia, 29 - 00198 Roma telemaco@telemaco.net www.telemaco.net

*Copyright TELE.MA.CO - Roma Distribuzione esclusiva BIO-TRE - Roma*

Info

Esci

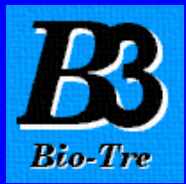

## MASCHERA PRINCIPALE

## Cliccando Immissione dati dal Menù Principale

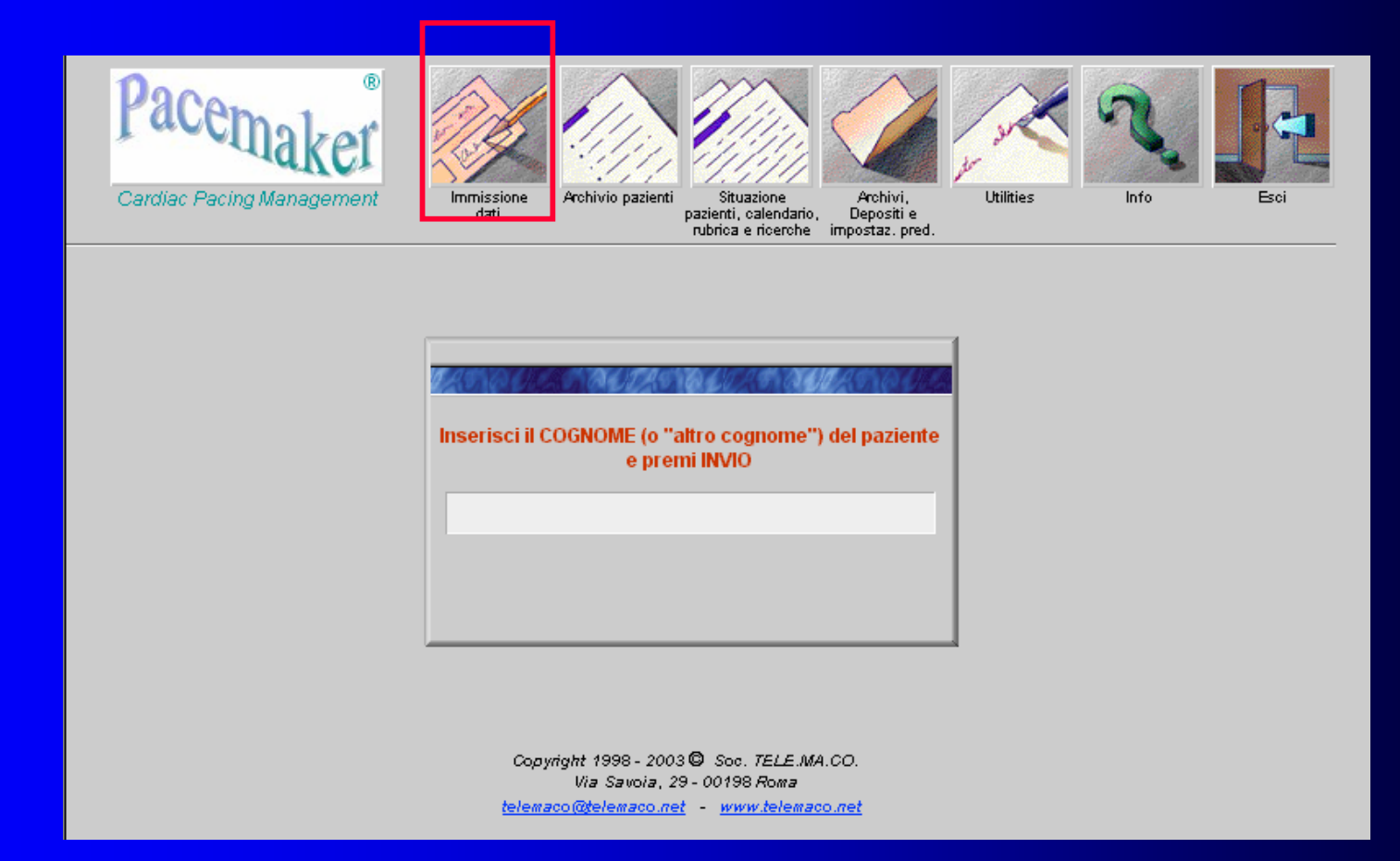

## appare la maschera Scheda anagrafica

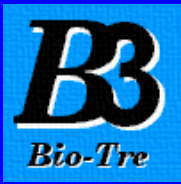

## SCHEDA ANAGRAFICA

In questa maschera si trovano 5 sezioni:

1. Dati anagrafici, 2. Note Paziente, 3. Dettagli, 4. Status, 5. Visite Specialistiche effettuate

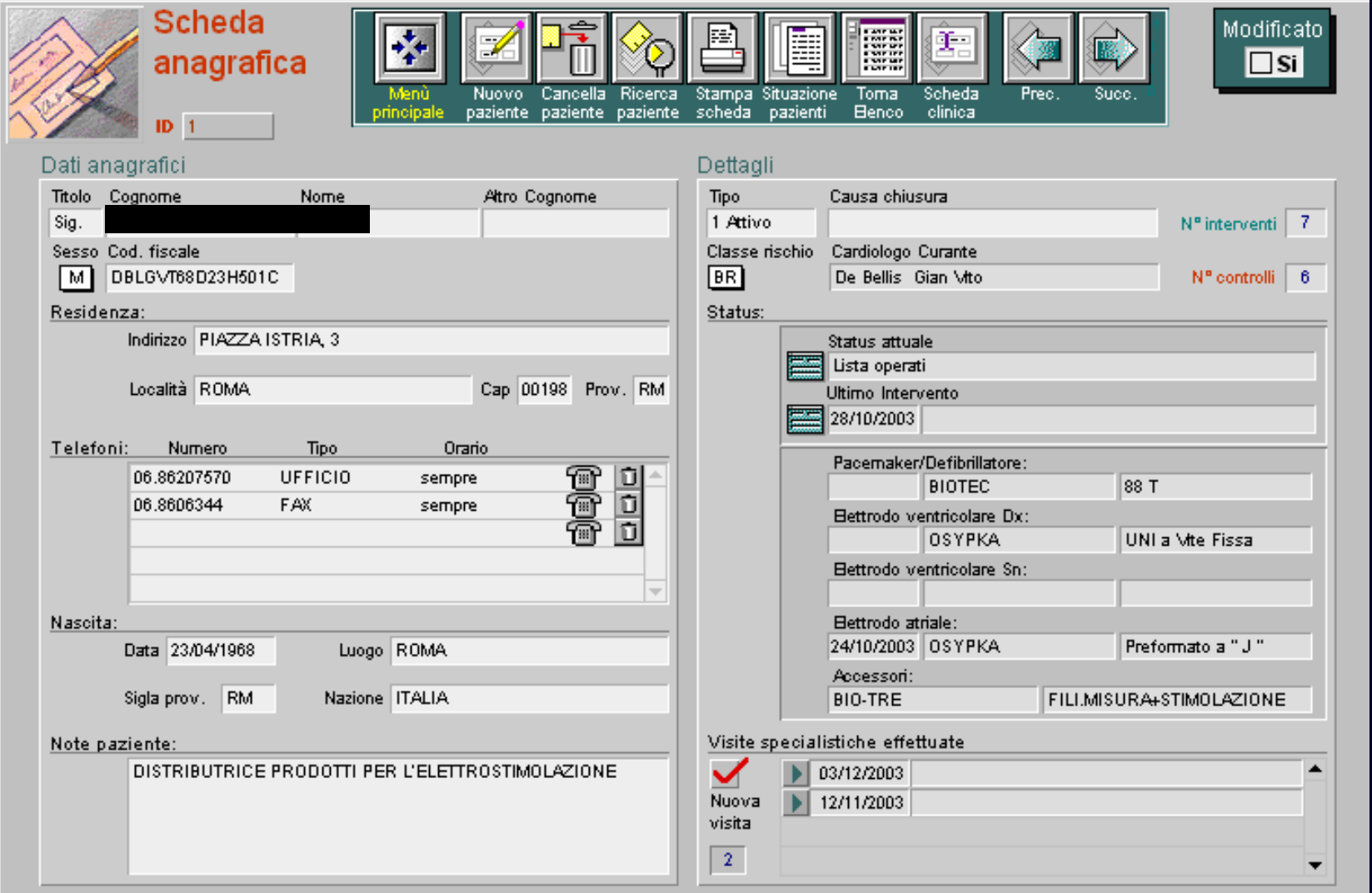

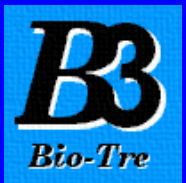

direttamente

numero telefonico.

1. Dati anagrafici: in questa sezione si possono inserire tutte le informazioni anagrafiche del paziente.

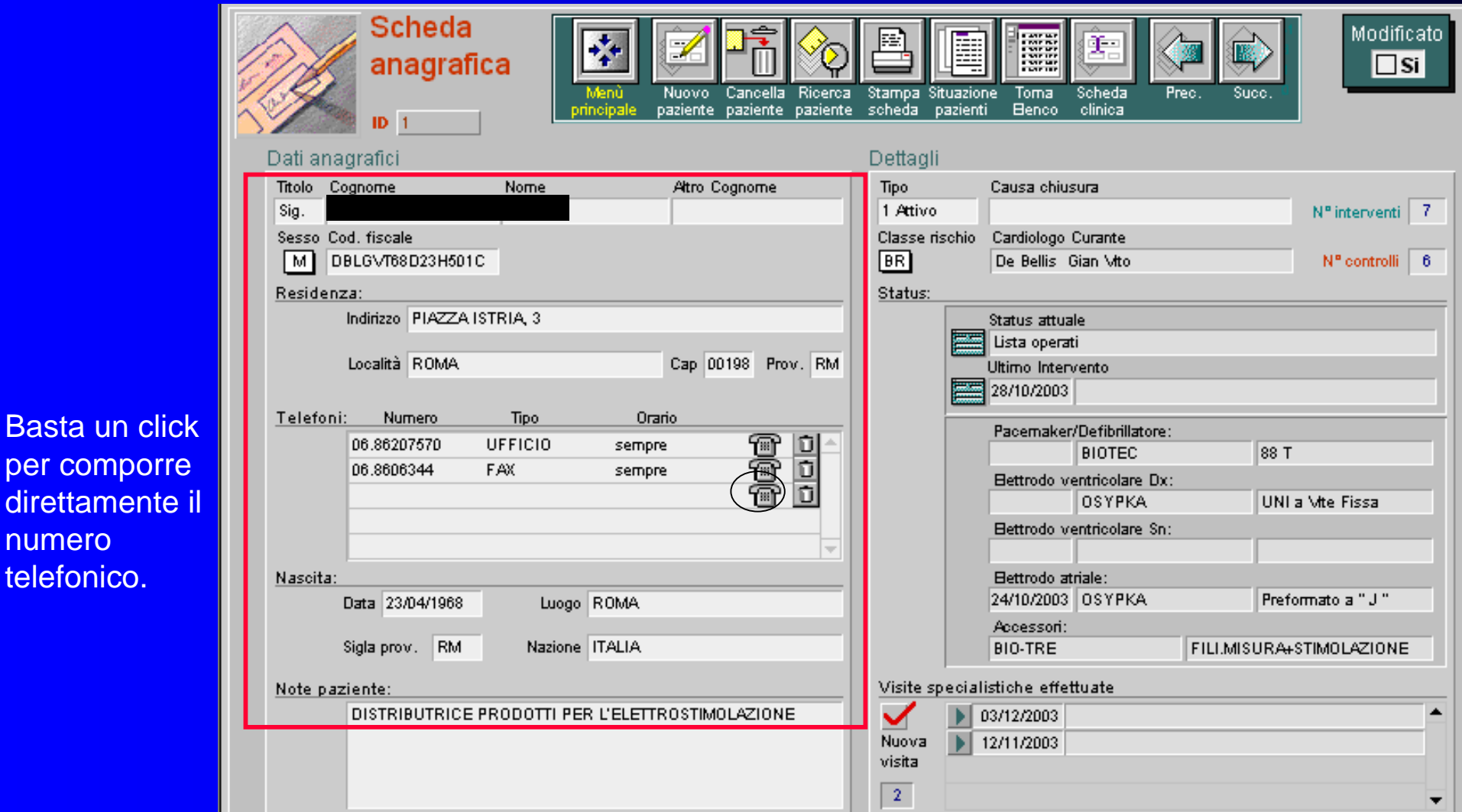

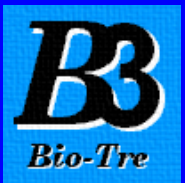

2. Note Paziente: In questa sezione c'è una casella di testo dove poter annotare qualsiasi note del paziente.

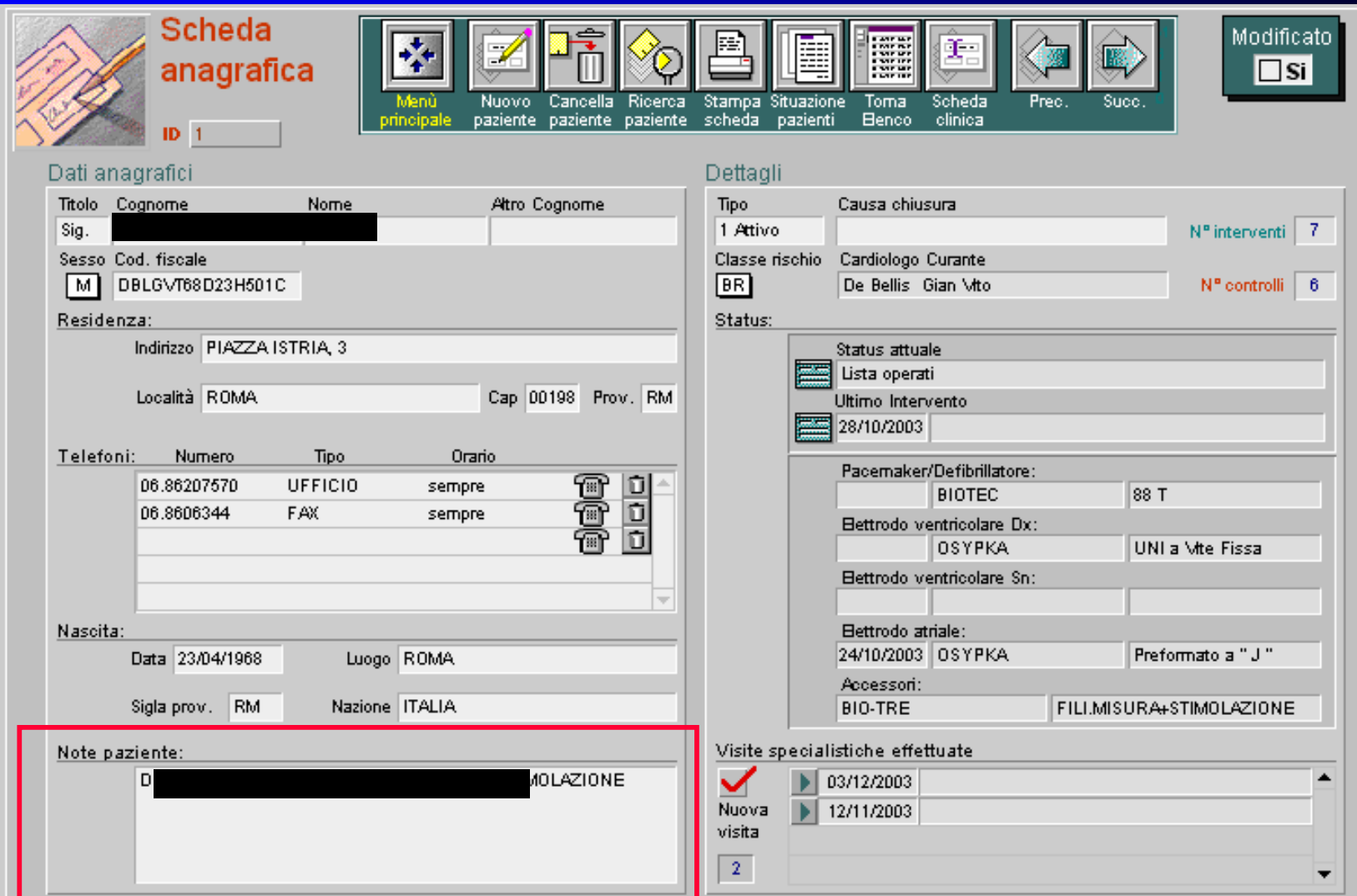

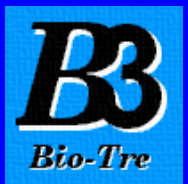

### 3. Dettagli: In questa sezione ci sono 4 caselle

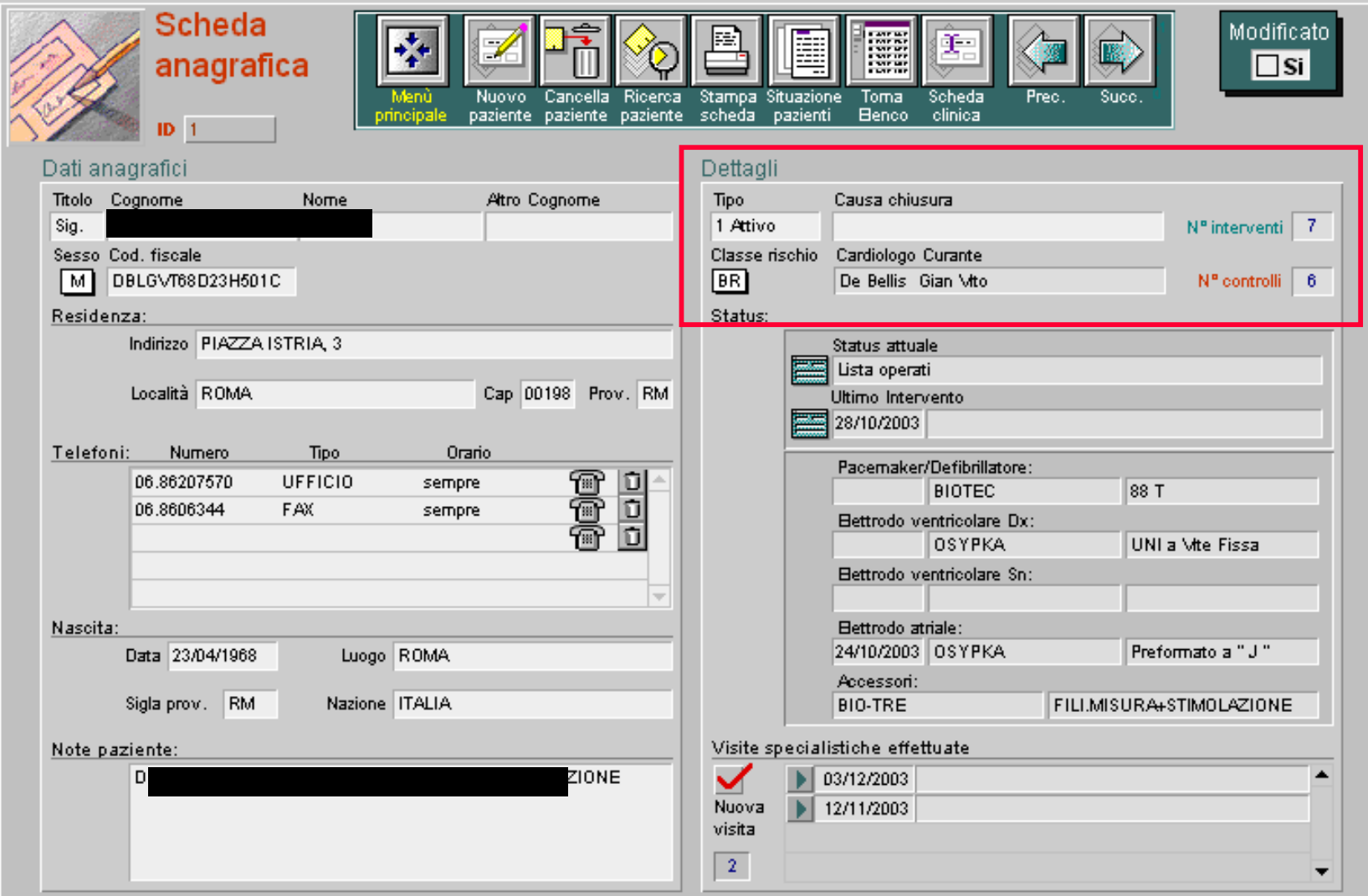

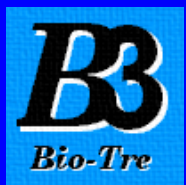

Tipo Il paziente può essere inserito in due modi: Attivo o Non Attivo.

Attivo s'intende quel paziente che viene regolarmente ad effettuare i controlli; Non Attivo s'intende quel paziente che non viene più presso il Centro.

Causa chiusura Casella da compilare se il paziente è stato catalogato Non Attivo.

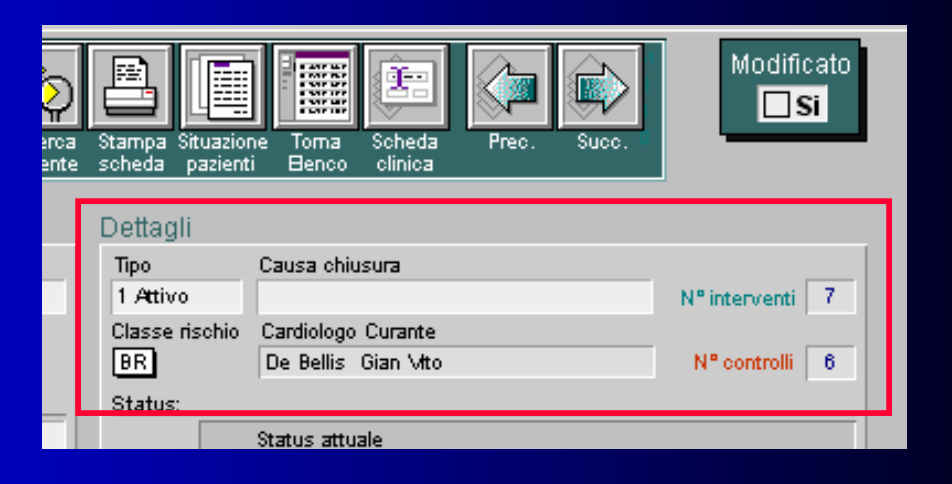

Classe di rischio Il paziente può essere inserito

in 3 modi. BR, MR, HR.

- BR = basso rischio, ossia il paziente ha un ritmo cardiaco valido
- MR = medio rischio, ossia il paziente ha un ritmo cardiaco misto
- HR = alto rischio, ossia il paziente non ha ritmo cardiaco valido, perciò è PM dipendente

Cardiologo Curante Casella dove inserire il nominativo del proprio cardiologo curante.

**N° interventi** e **N° controlli** sono caselle che si compilano automaticamente.

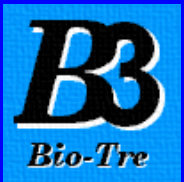

4. Status: Caselle che si compilano automaticamente e riportano le indicazioni dell'ultimo intervento del paziente.

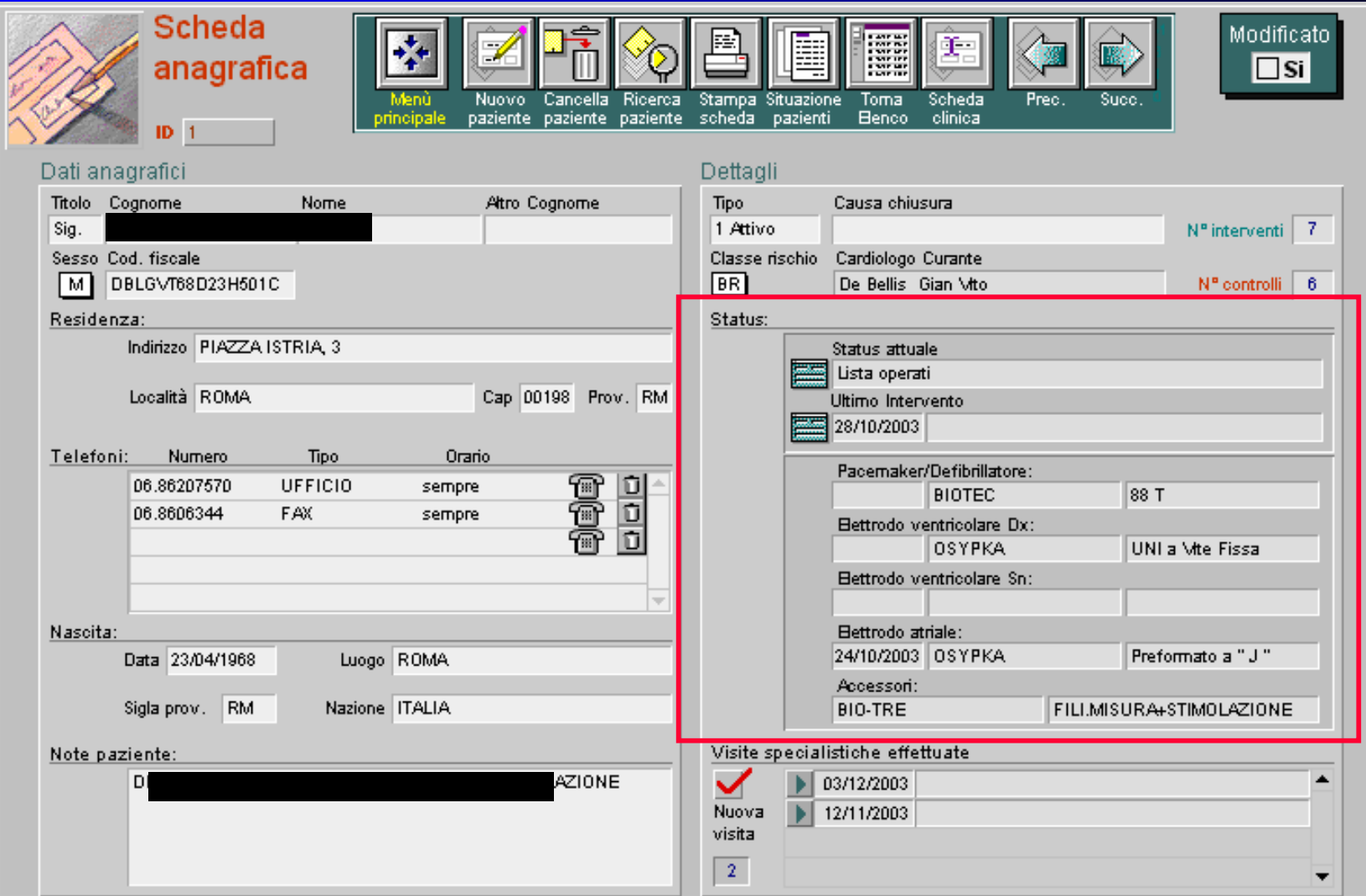

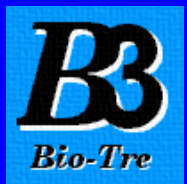

#### 5. Visite Specialistiche effettuate: Tutte le visite specialistiche che ha effettuato il paziente.

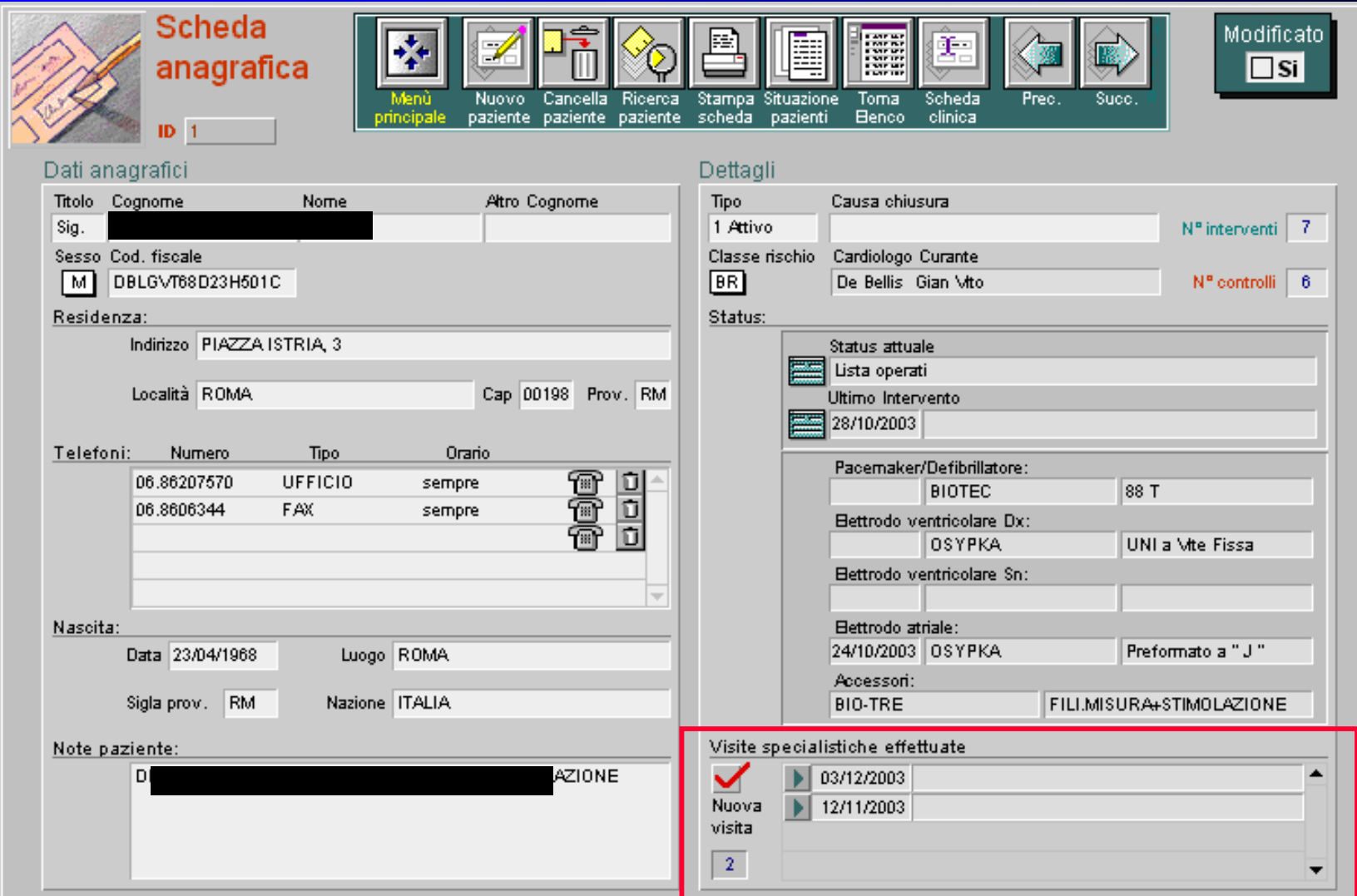

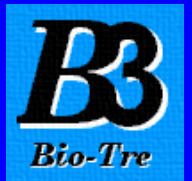

Cliccando Scheda clinica si apre la maschera della Scheda clinica del paziente.

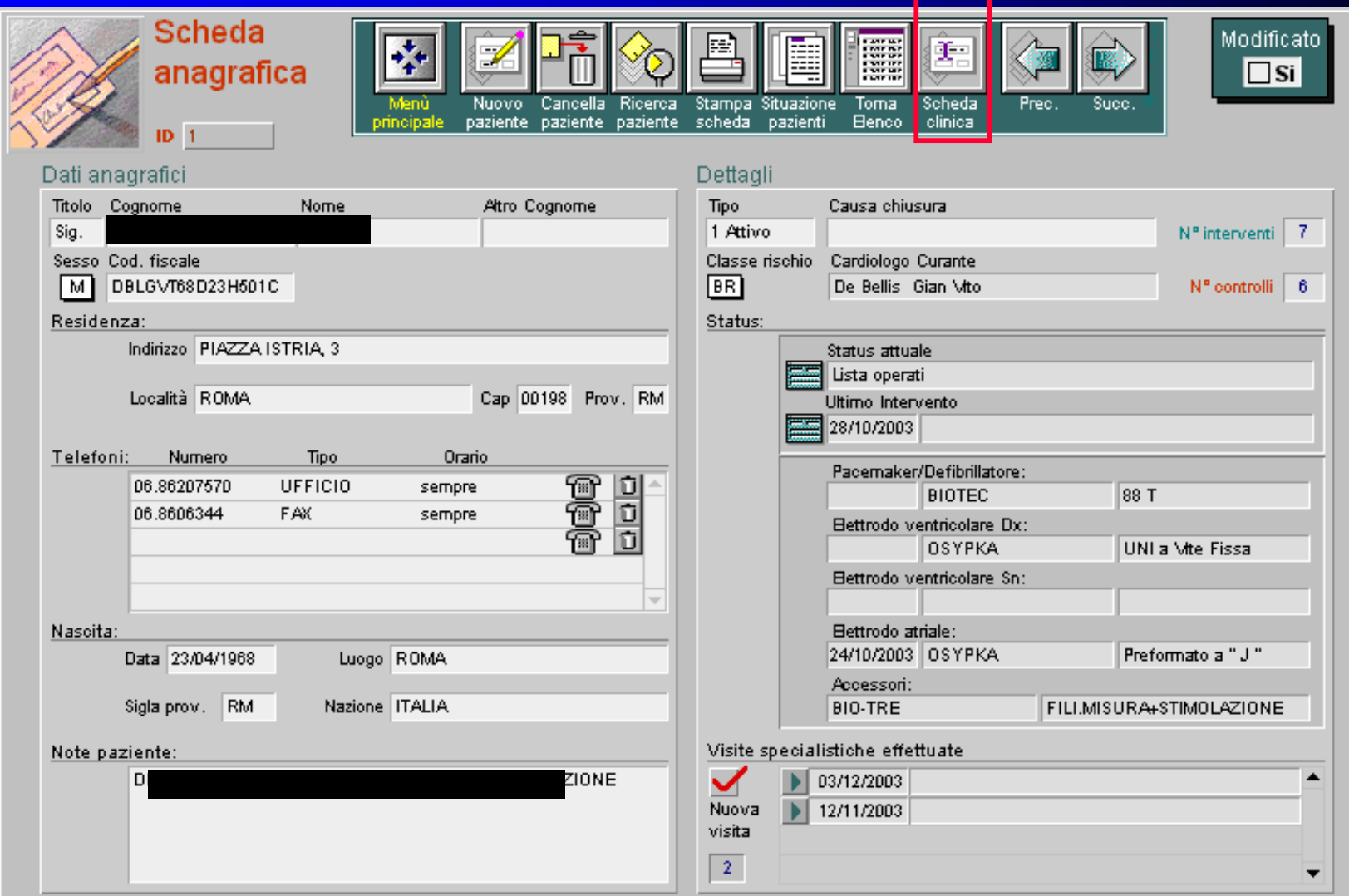

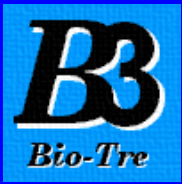

## SCHEDA CLINICA

#### In questa maschera si trovano 4 sezioni:

1. Ins. Intervento odierno, 2. Ins. Intervento storico, 3. Liste, 4. Ins. controllo

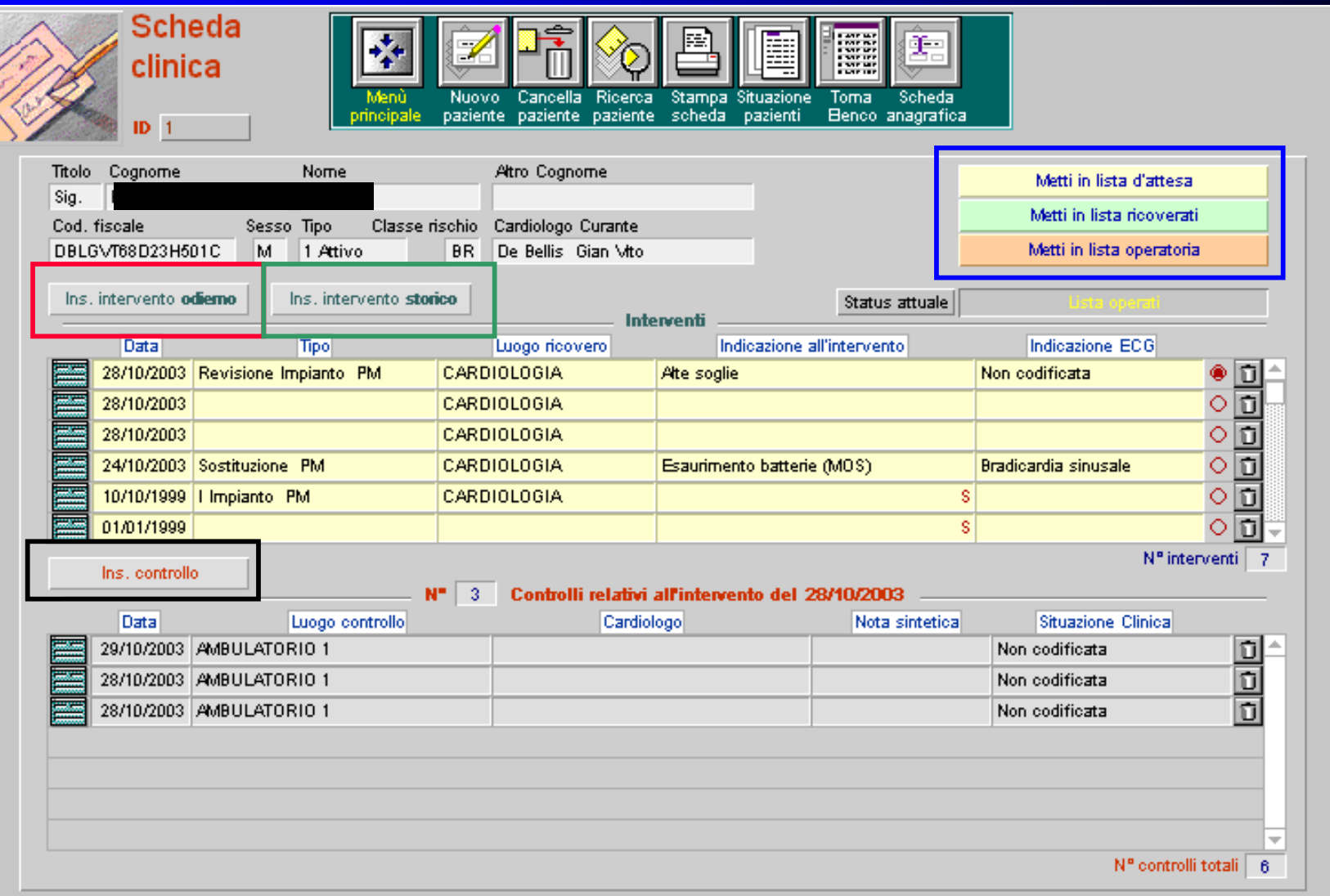

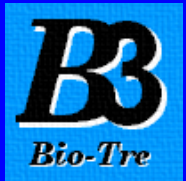

LISTE

Cliccando Metti in lista attesa, ricoverati o operatoria si aprono le maschere per la gestione delle varie Liste dove inserire i pazienti.

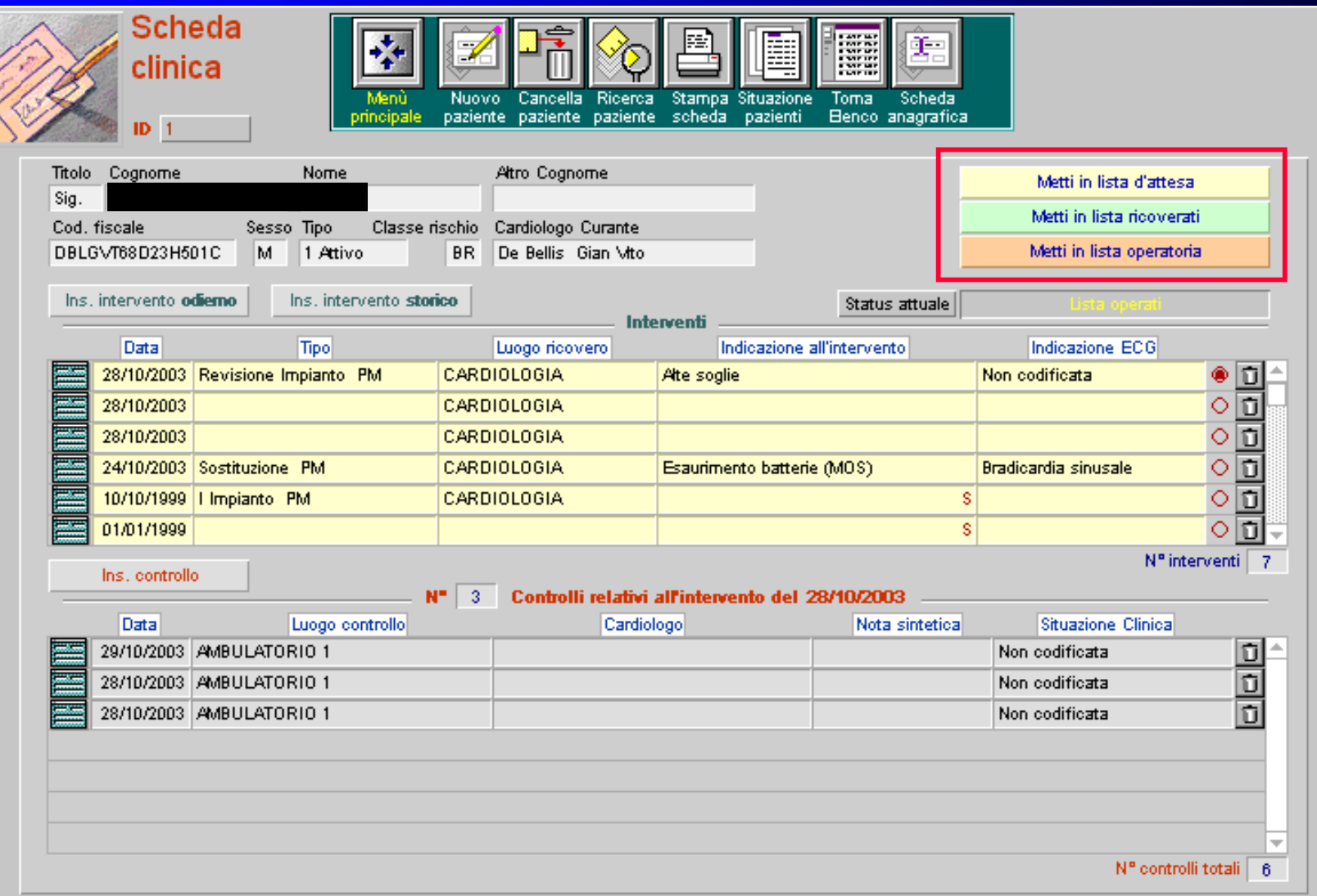

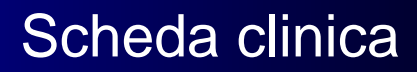

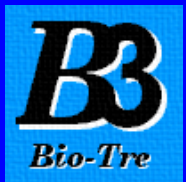

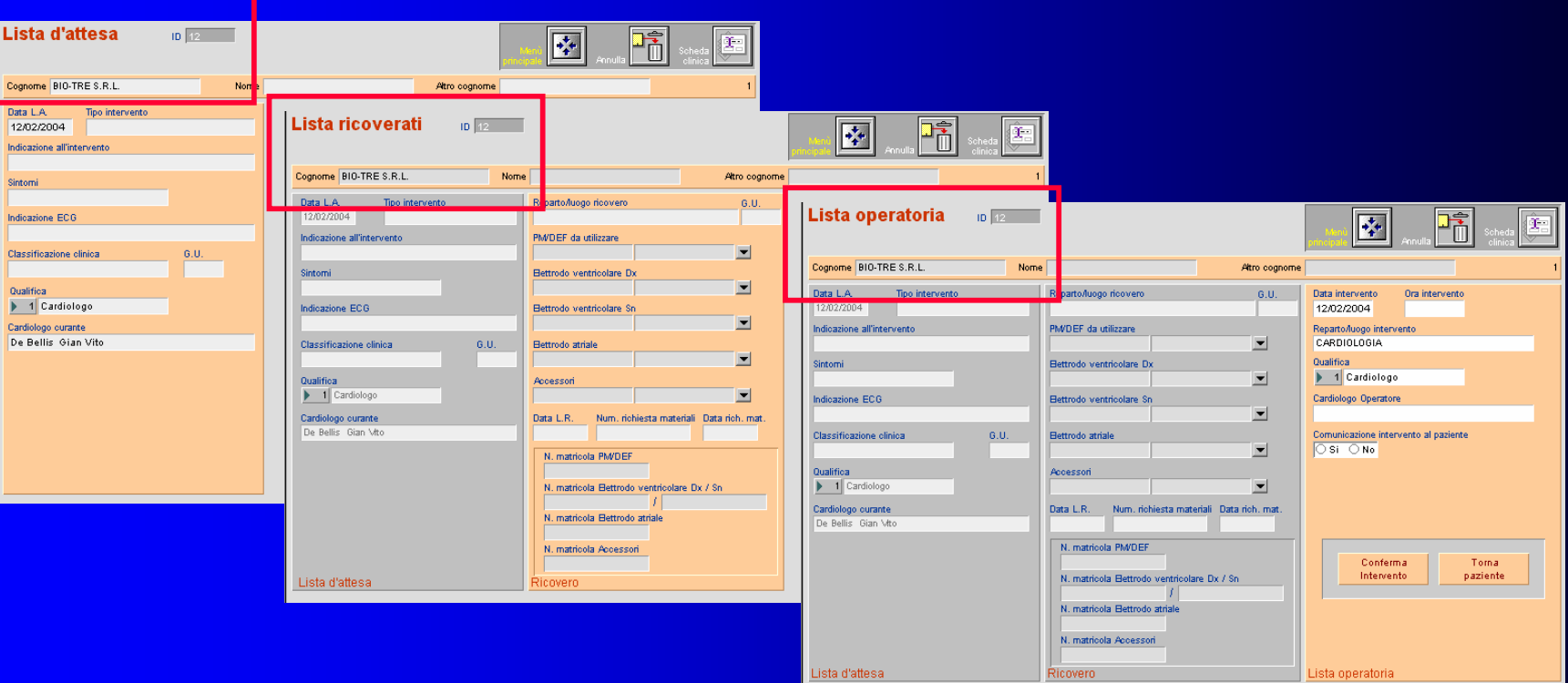

La Lista d'attesa, ricoverati e operatoria sono molto utili, in quanto inserendovi i pazienti il Centro di Elettrostimolazione può effettuare le relative stampe delle Liste ed avere sempre la situazione completa e aggiornata dei pazienti in attesa.

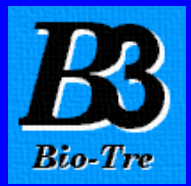

## Inserimento Intervento

La filosofia del programma prevede due modalità operative; la scelta della modalità appropriata viene effettuata al momento di inserire l'intervento dalla **Scheda clinica**

Ins. intervento **odierno** - oppure - Ins. intervento **storico**

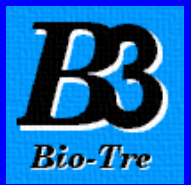

### A. Modalità operativa Inserzione intervento **odierno**

Il programma evita qualsiasi errore di procedimento e di inserzione della data dell'intervento e non consente nessuna flessibilità. Lo scopo di questa modalità è di eseguire tutti i passaggi fino a dare l'appuntamento per il prossimo controllo o per la rimozione punti. Per fissare l'appuntamento bisogna per forza aprire cliccando, tutte le maschere in sequenza, ma non è obbligatoria la compilazione di tutti i dati.

### B. Modalità operativa Inserzione intervento **storico**

Il programma non effettua nessun controllo di procedimento nell'inserzione ne dei dati, ne della data dell'intervento. La compilazione di tutti i dati è facoltativa ed il programma non esegue controlli sulle date e sull'esistenza di futuri appuntamenti.

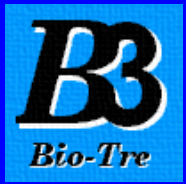

## SCHEDA CLINICA

## Cliccando Inserimento intervento **odierno** oppure Inserimento intervento **storico**

#### appare la Maschera Intervento

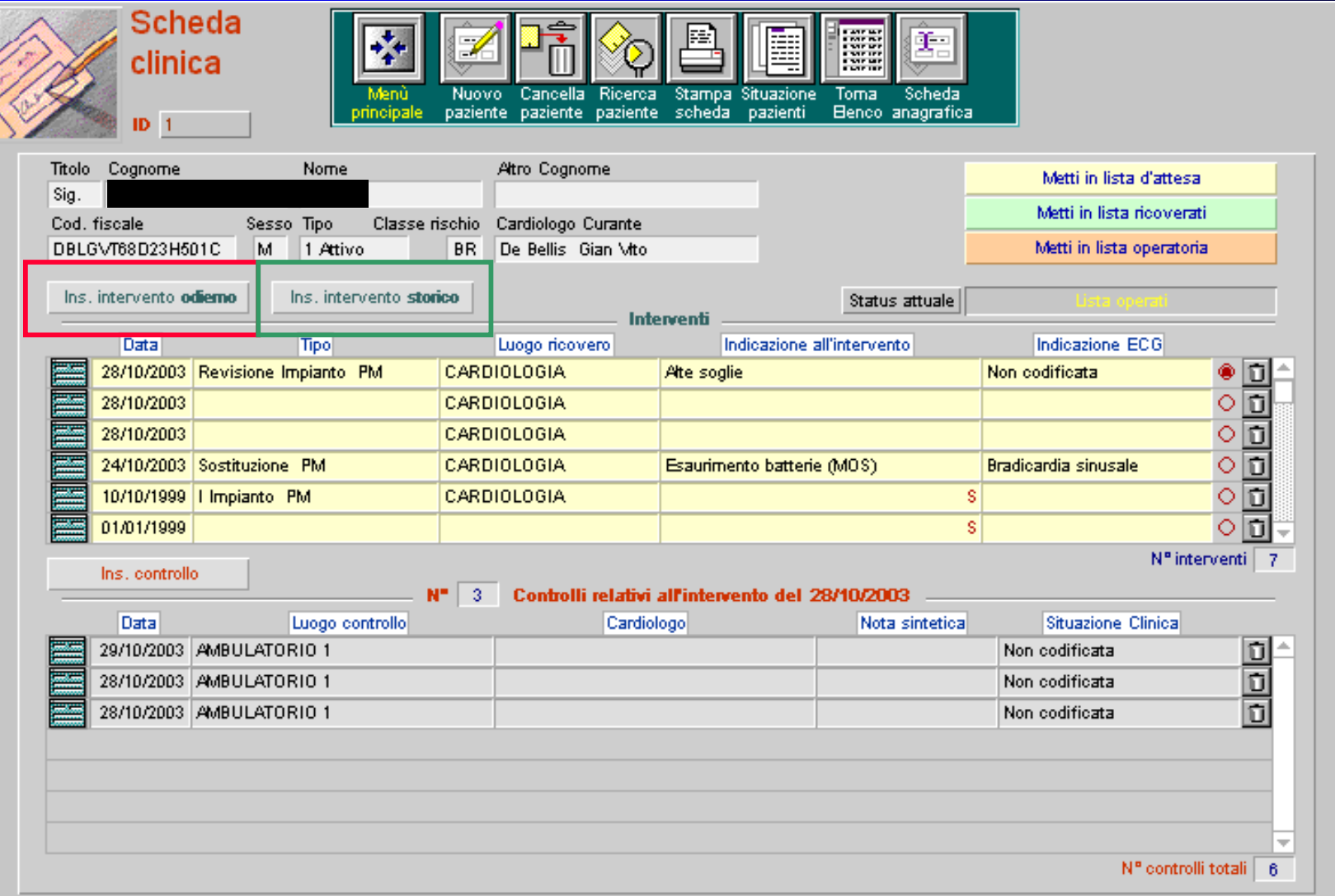

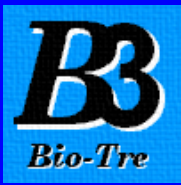

## MASCHERA INTERVENTO

#### In questa maschera si trovano 4 sezioni:

### 1. Indicazioni all'intervento, 2. Materiale utilizzato, 3. Note, 4. Misure intraoperatorie

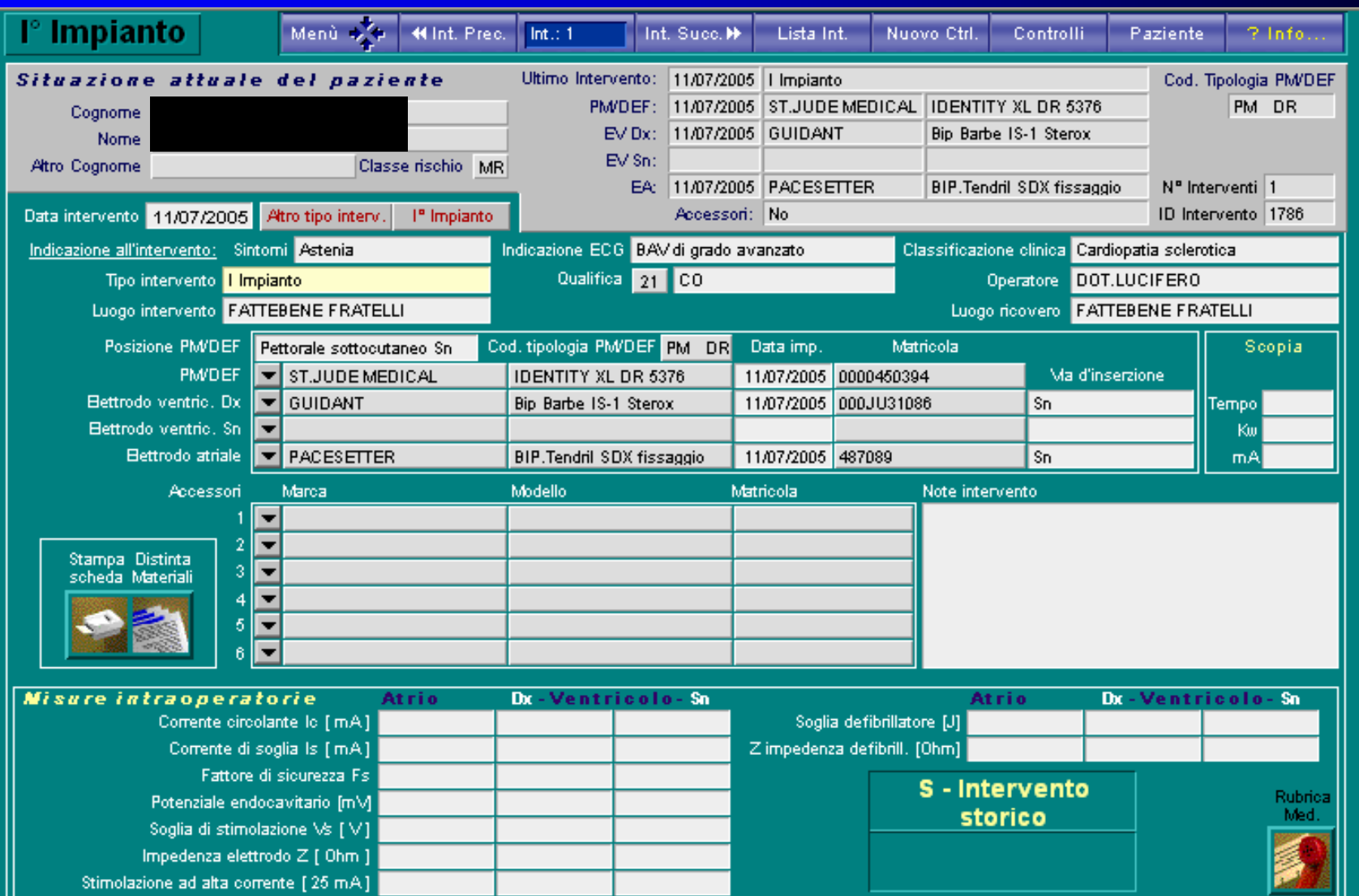

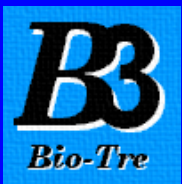

## 1. Indicazioni all'intervento: Cliccando le varie caselle (Sintomi, Indicazione ECG ecc) si aprono delle Tabelle predefinite, selezionare la voce appropriata

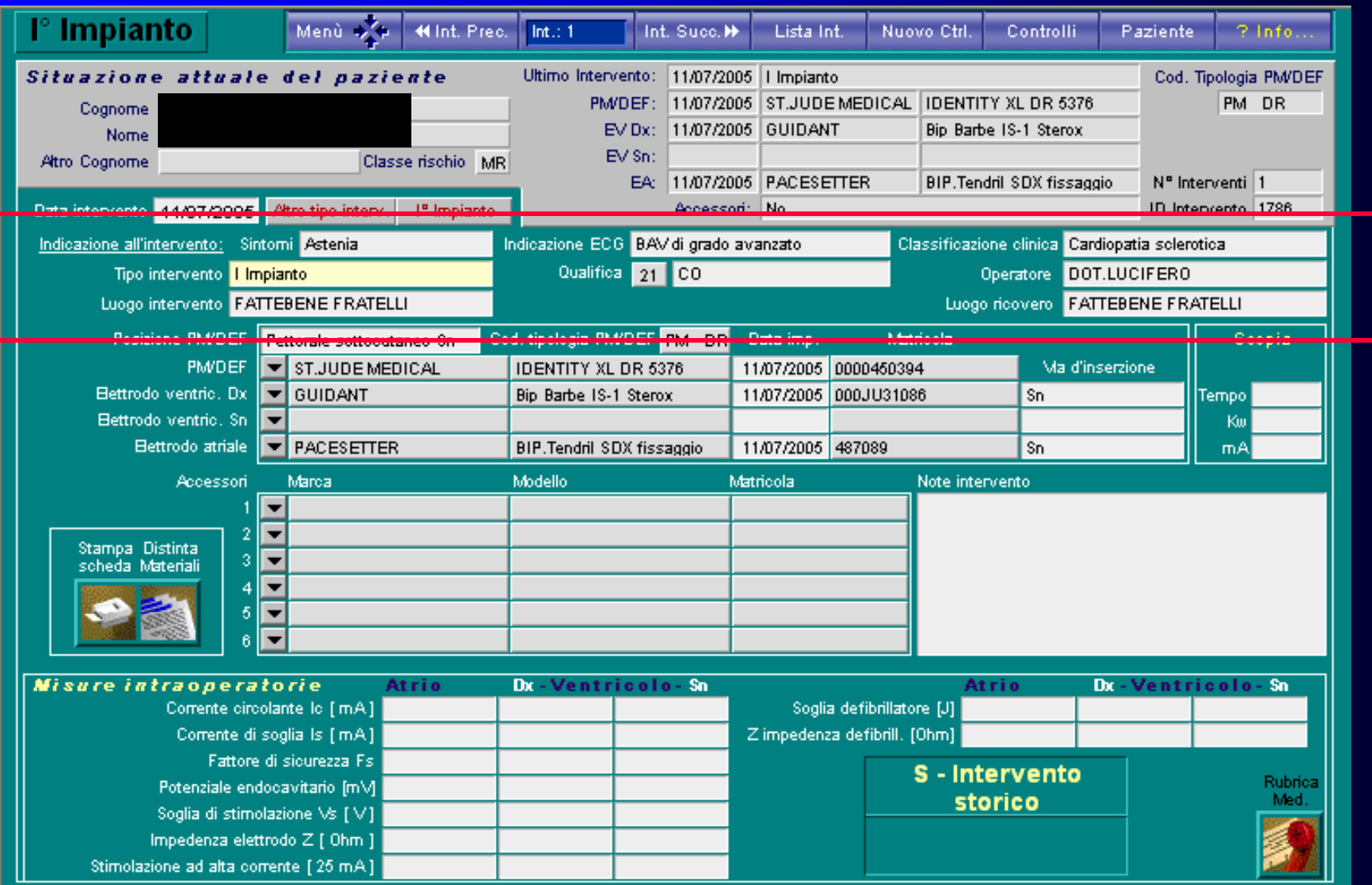

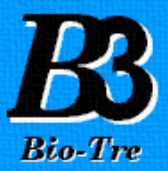

### **Intervento**

2. Materiale utilizzato: Cliccando sulle "freccette" si apre la maschera del Deposito, selezionare il materiale utilizzato durante l'intervento per effettuare la scarico automatico del materiale. Ultimato l'intervento stampare la scheda e inserirla nella cartella clinica del paziente.

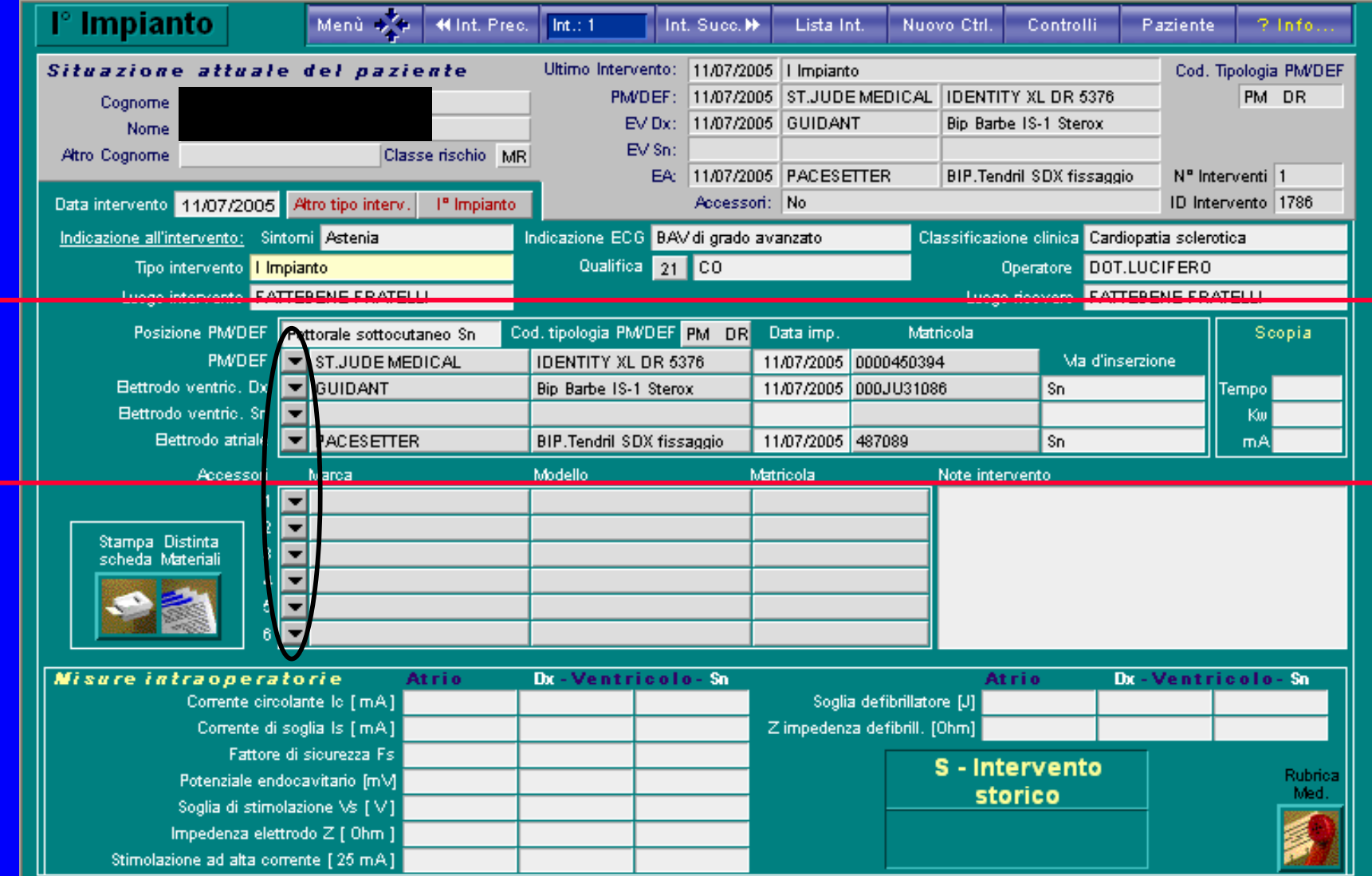

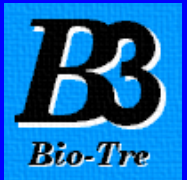

### 3. Accessori e Note: Casella predisposte per gli accessori e testo per annotare tutte le note dell'intervento.

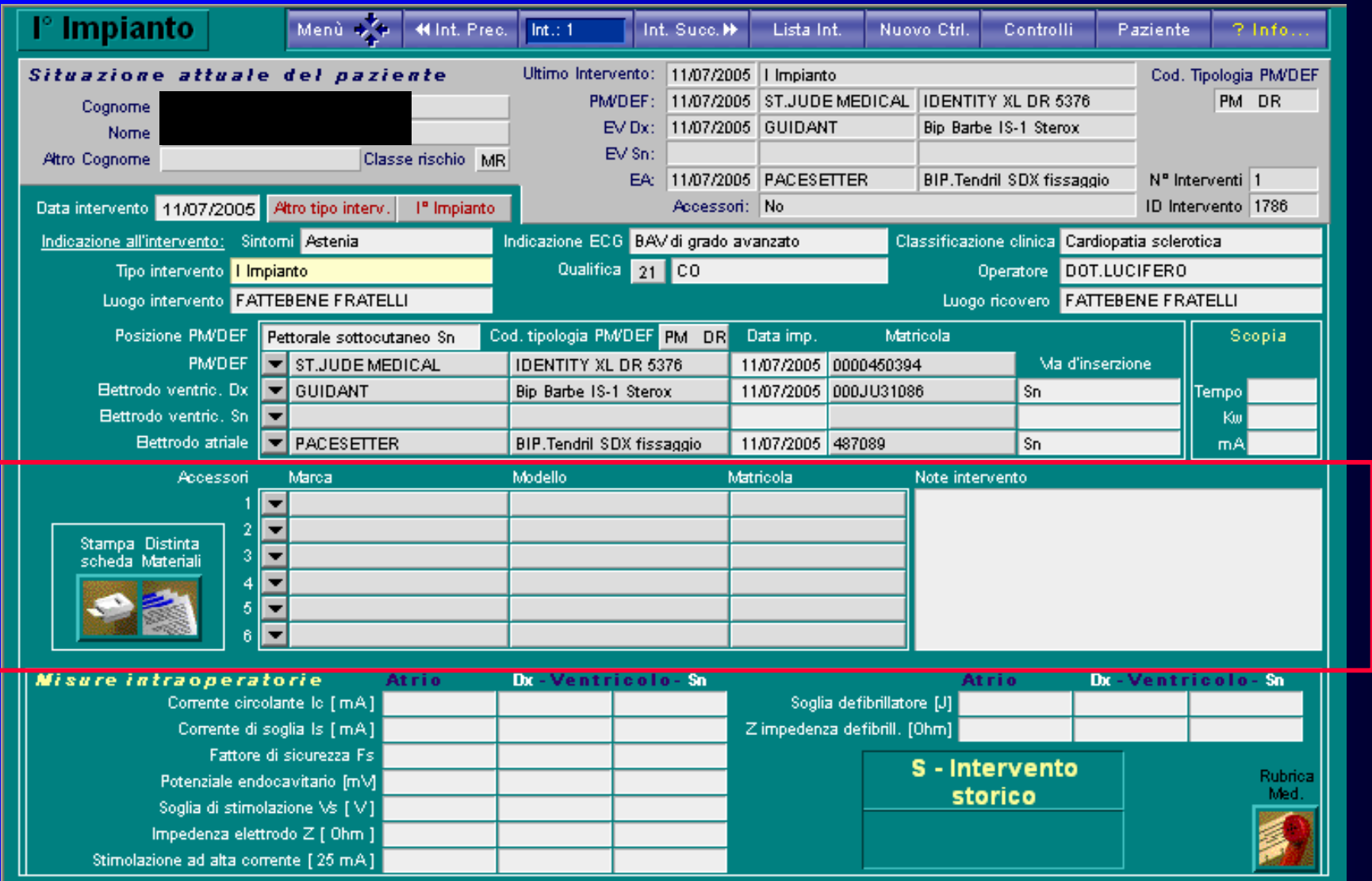

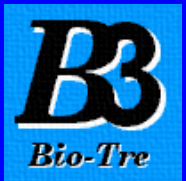

### 4. Misure intraoperatorie: Per inserire tutte le misure effettuate durante l'intervento.

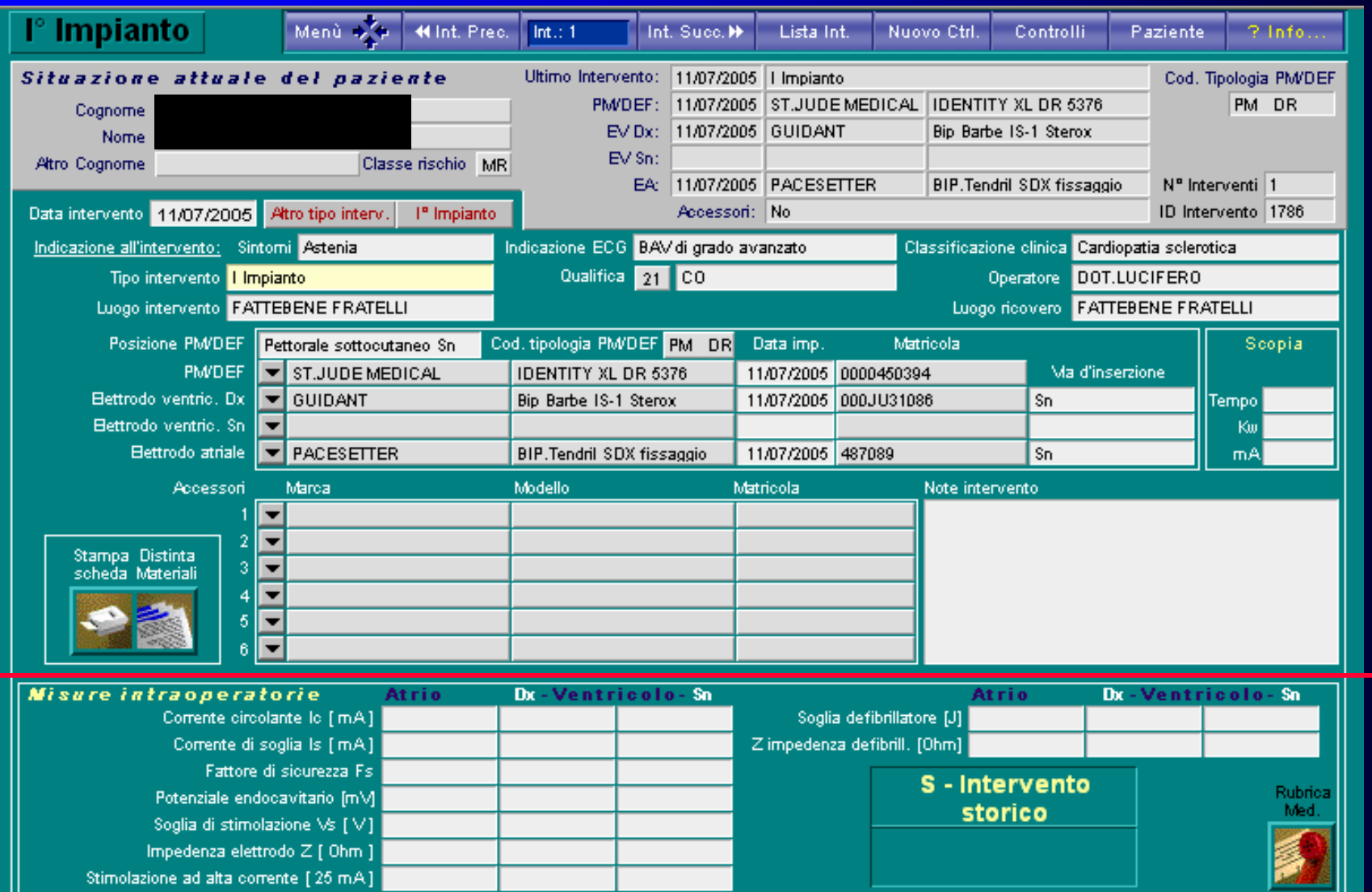

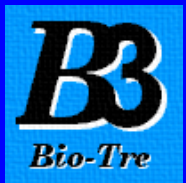

## CONTROLLO

## Scheda clinica

### Cliccando Inserimento controllo, si apre la maschera Controllo

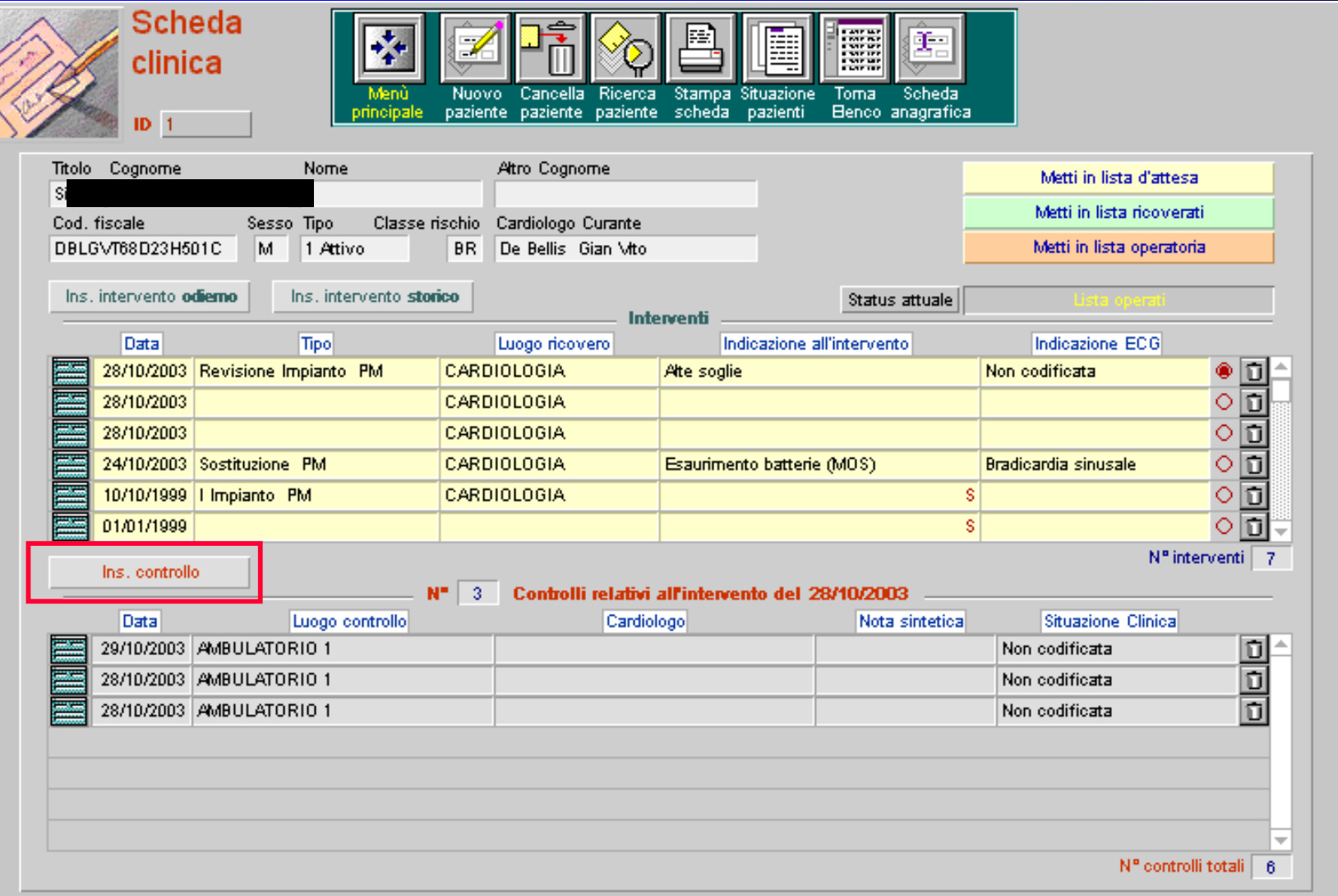

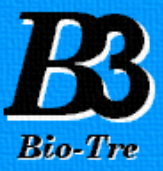

## MASCHERA CONTROLLO

### In questa maschera si trovano 6 sezioni:

### 1. Indicazioni al controllo, 2. Note, 3. Misure, 4. Programmazione PM/DEF, 5. Fissa Appuntamento,

#### 6. Stampa Tessera controllo

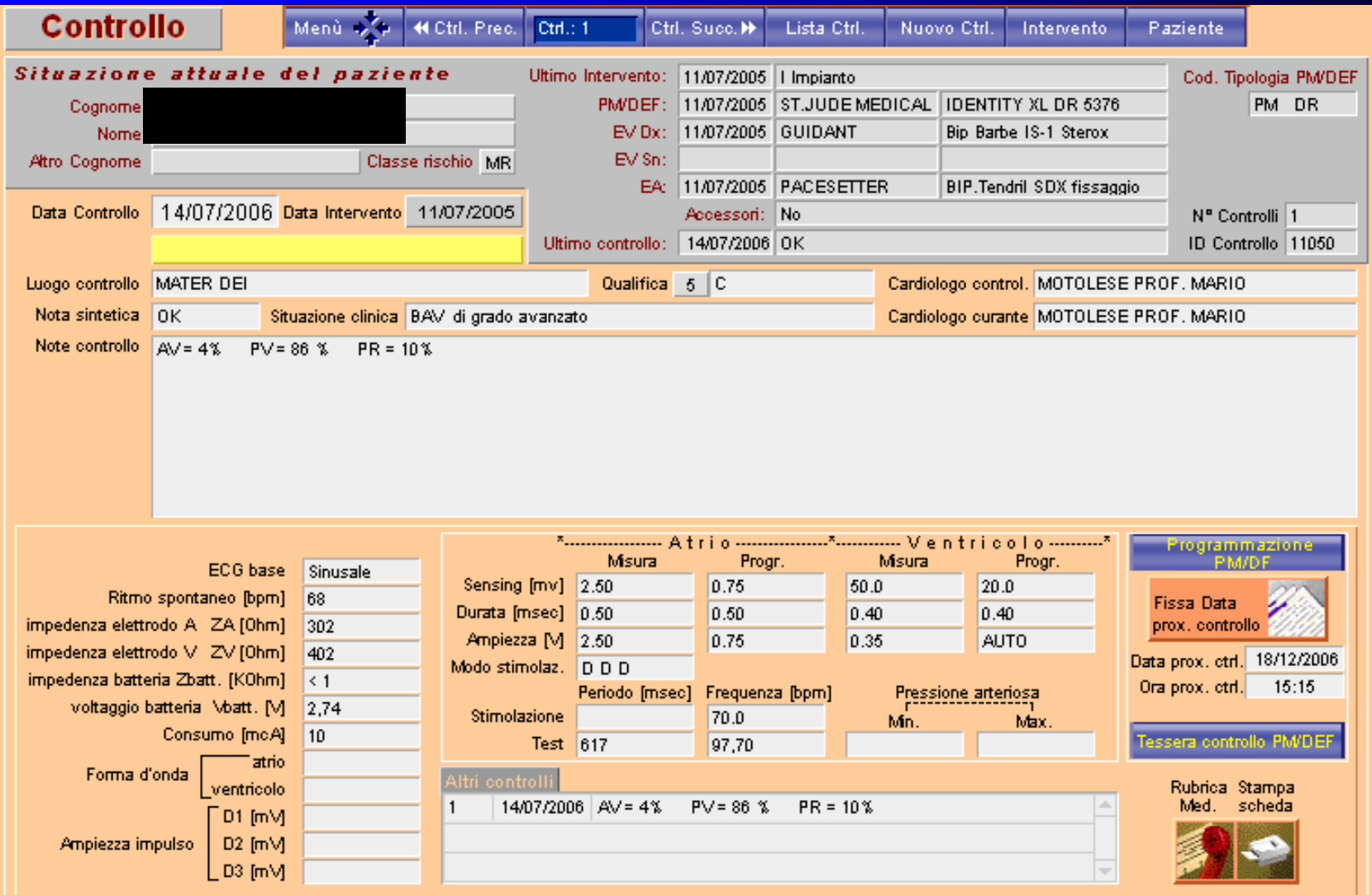

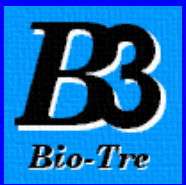

## **Controllo**

1. Indicazioni al controllo: Cliccando le varie caselle (Luogo controllo, Situazione clinica, Cardiologo controllo ecc.) si aprono delle Tabelle predefinite e selezionare la voce appropriata

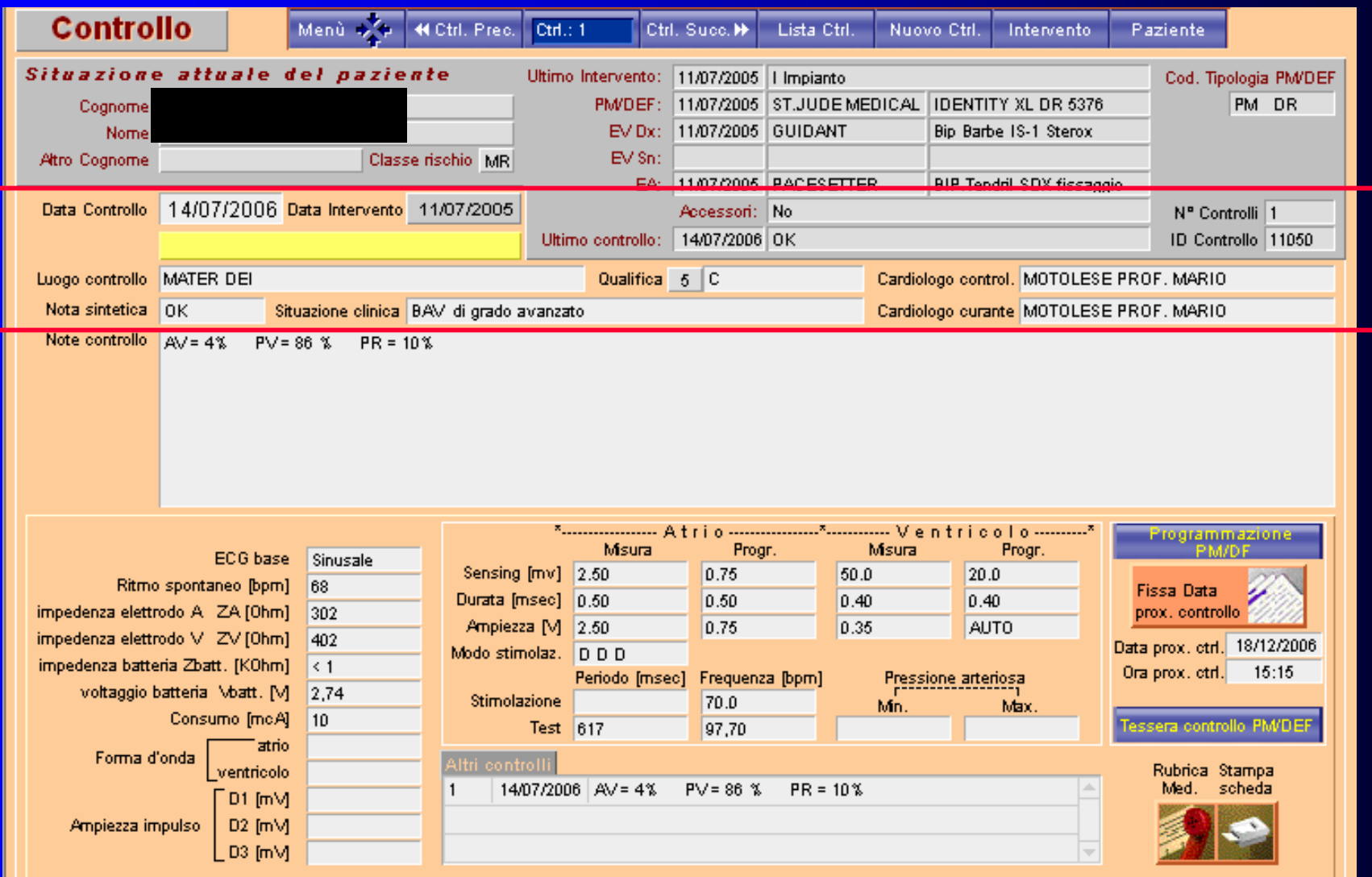

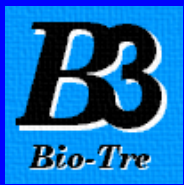

### 2. Note controllo: Casella di testo per annotare tutte le note del controllo.

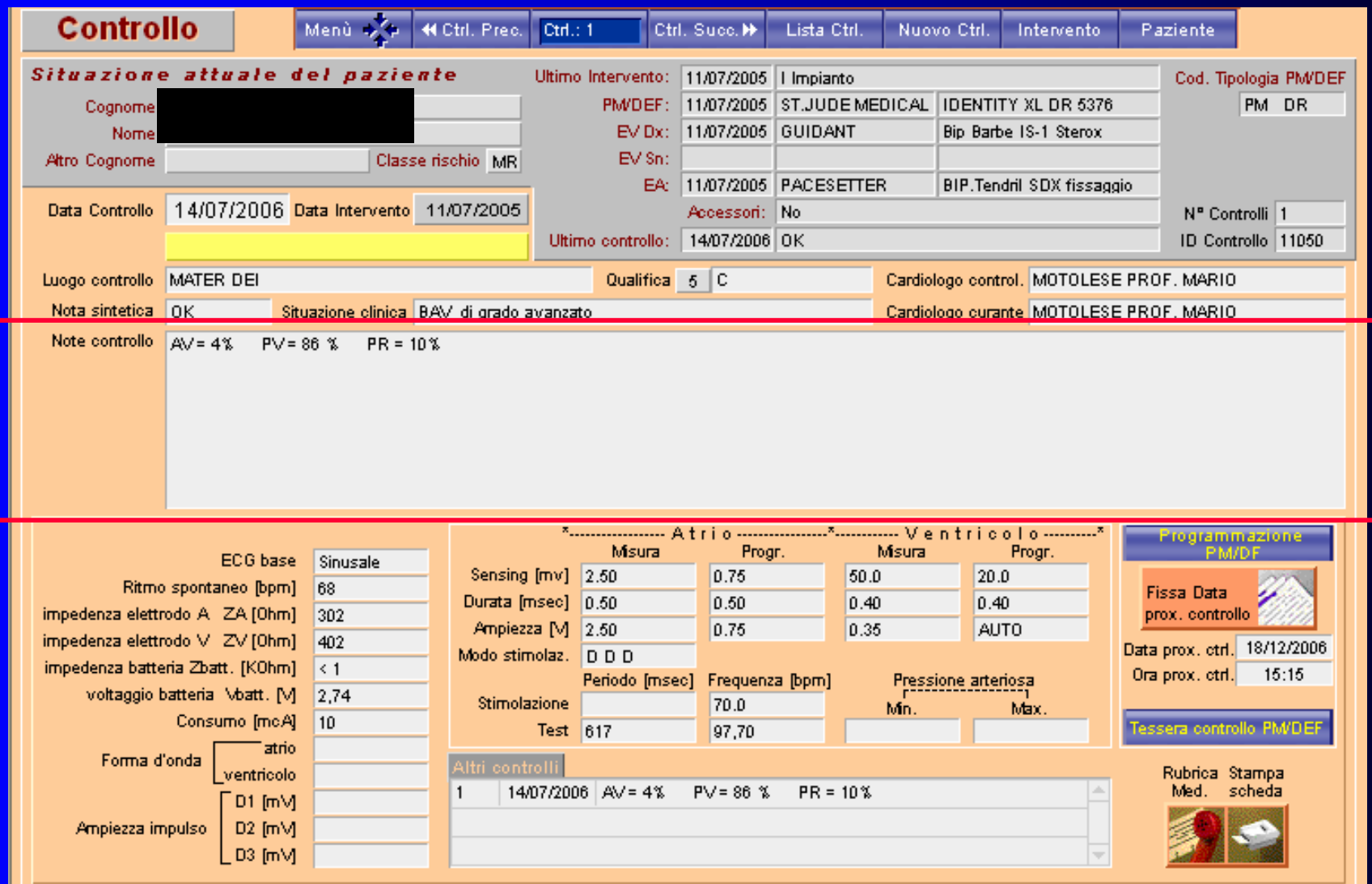

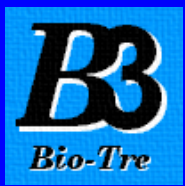

### 3. Misure del controllo: Per inserire tutte le misure effettuate durante il controllo.

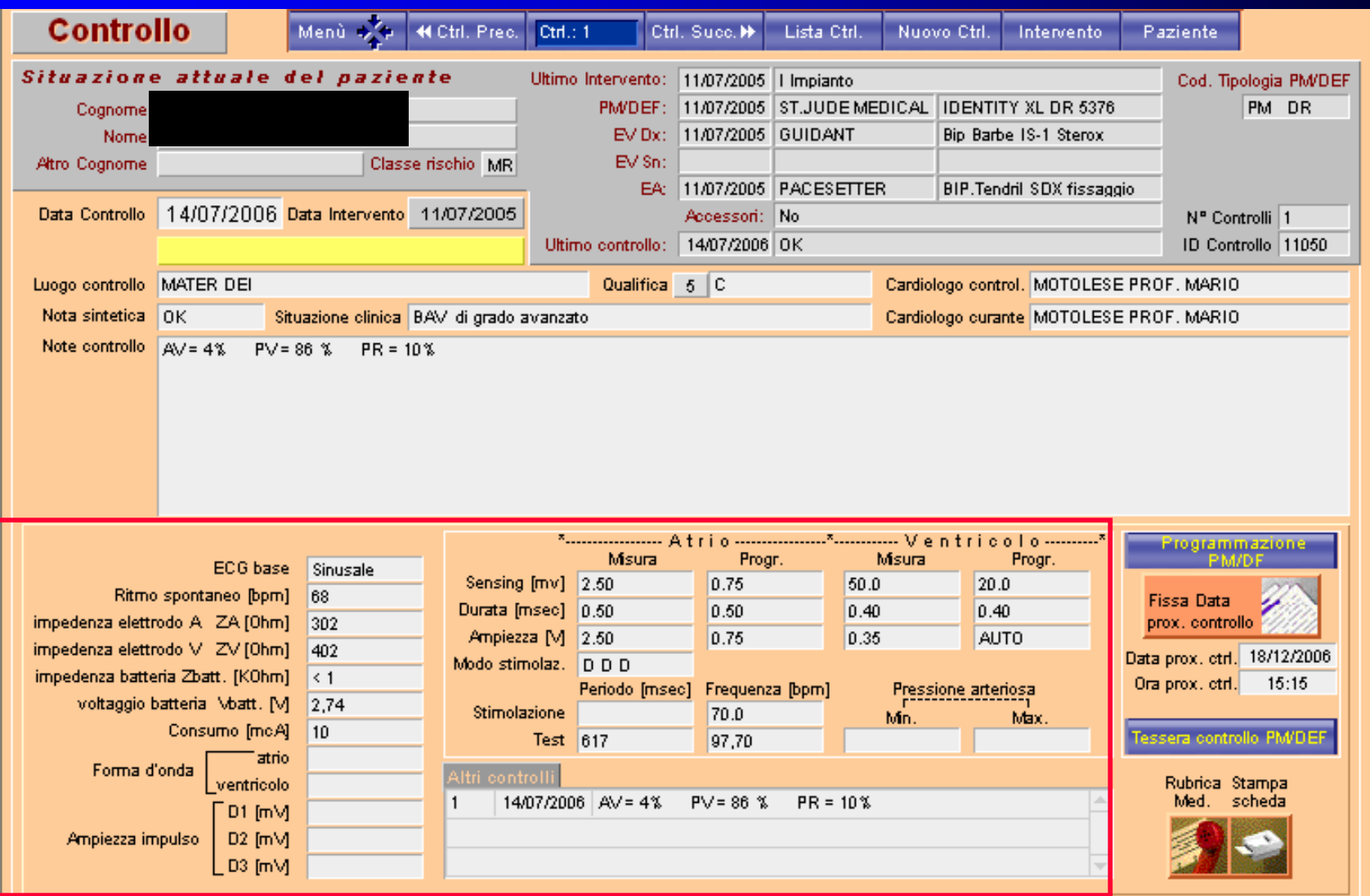
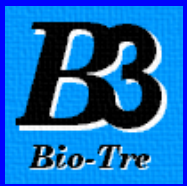

#### 4. Programmazione PM/DEF: Cliccando si apre la maschera della programmazione di tutti i parametri del PM o DEF

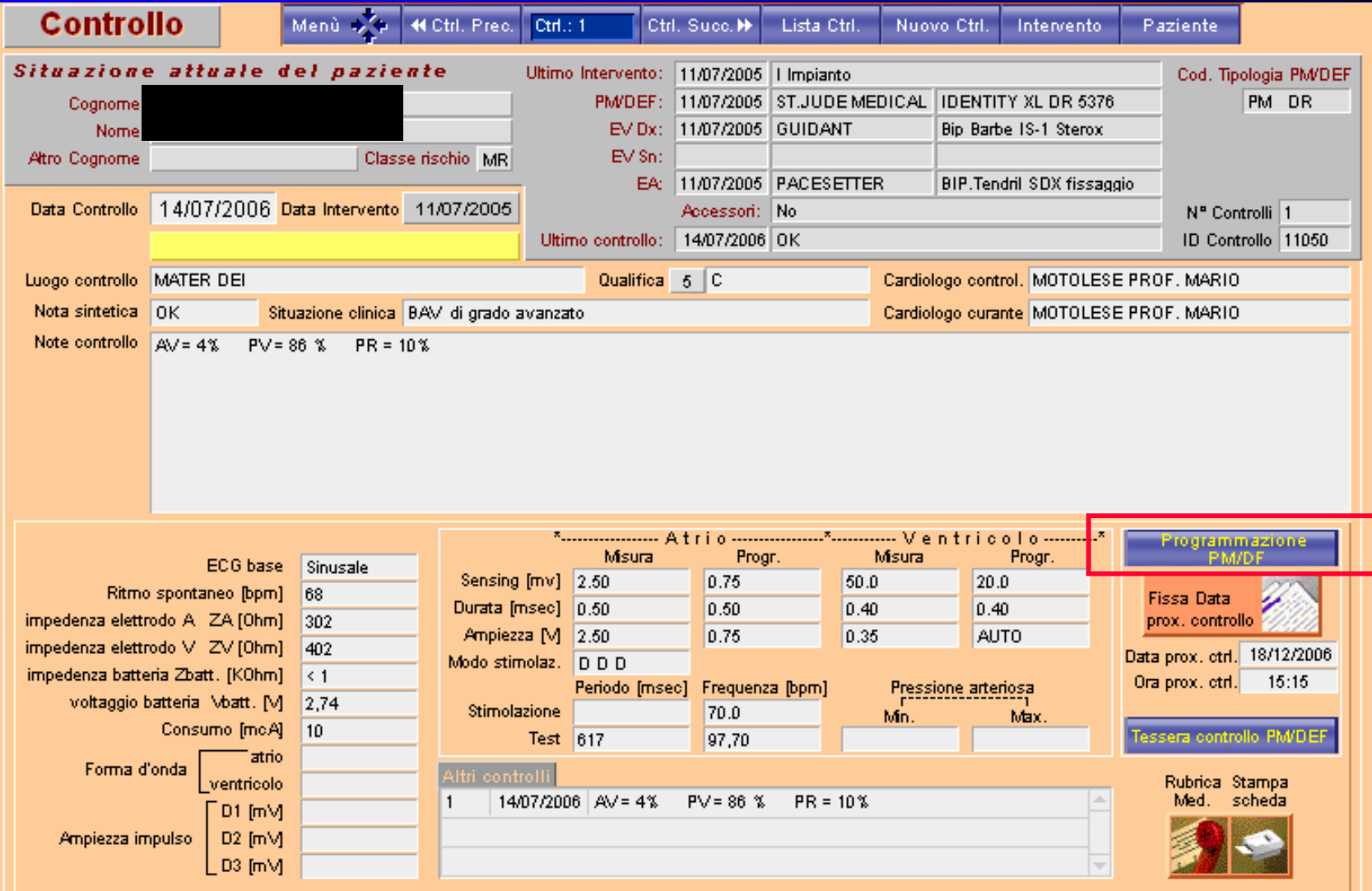

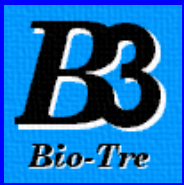

#### 4. Programmazione PM/DEF: Si accede alla sezione di programmazione del PM/DEF con la gestione dei parametri del controllo precedente

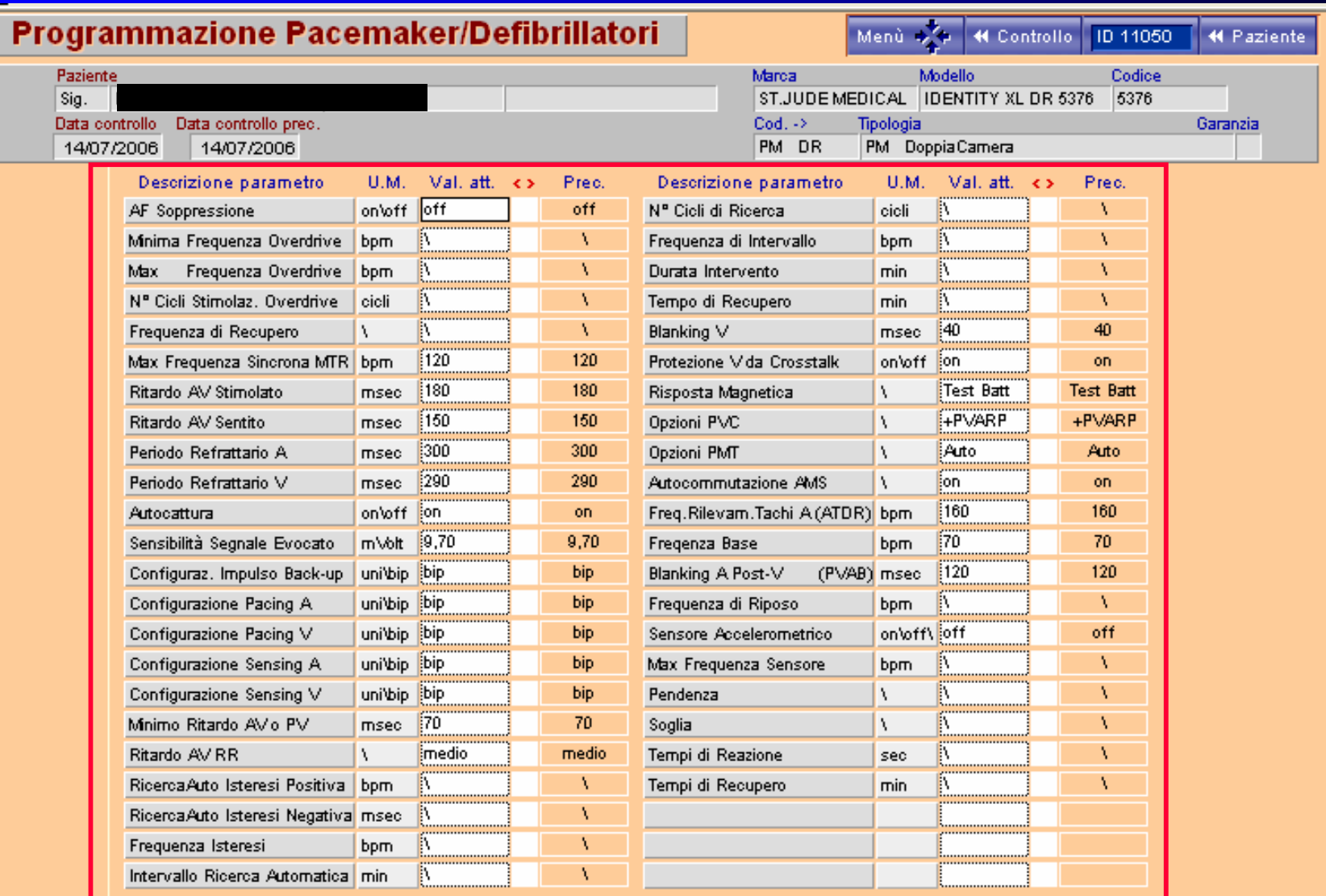

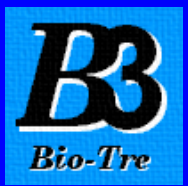

5. Fissa Appuntamento: Cliccando si apre la maschera Calendario per inserire la data del prossimo controllo da assegnare al paziente.

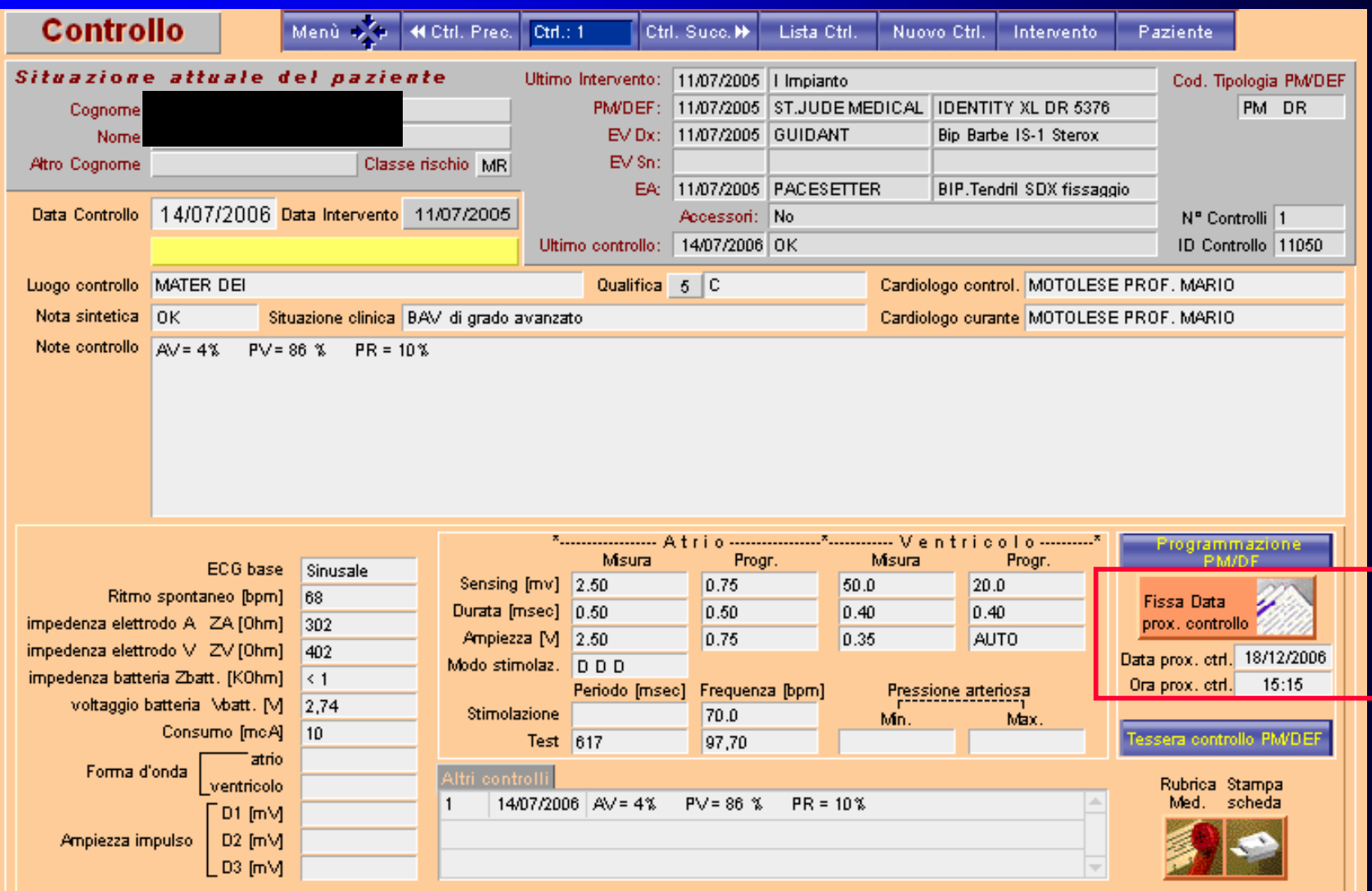

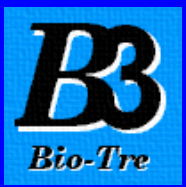

6. Stampa Tessera controllo: Ultimato il Controllo e assegnata la data del prossimo controllo cliccare e stampare la tessera del controllo da rilasciare al paziente.

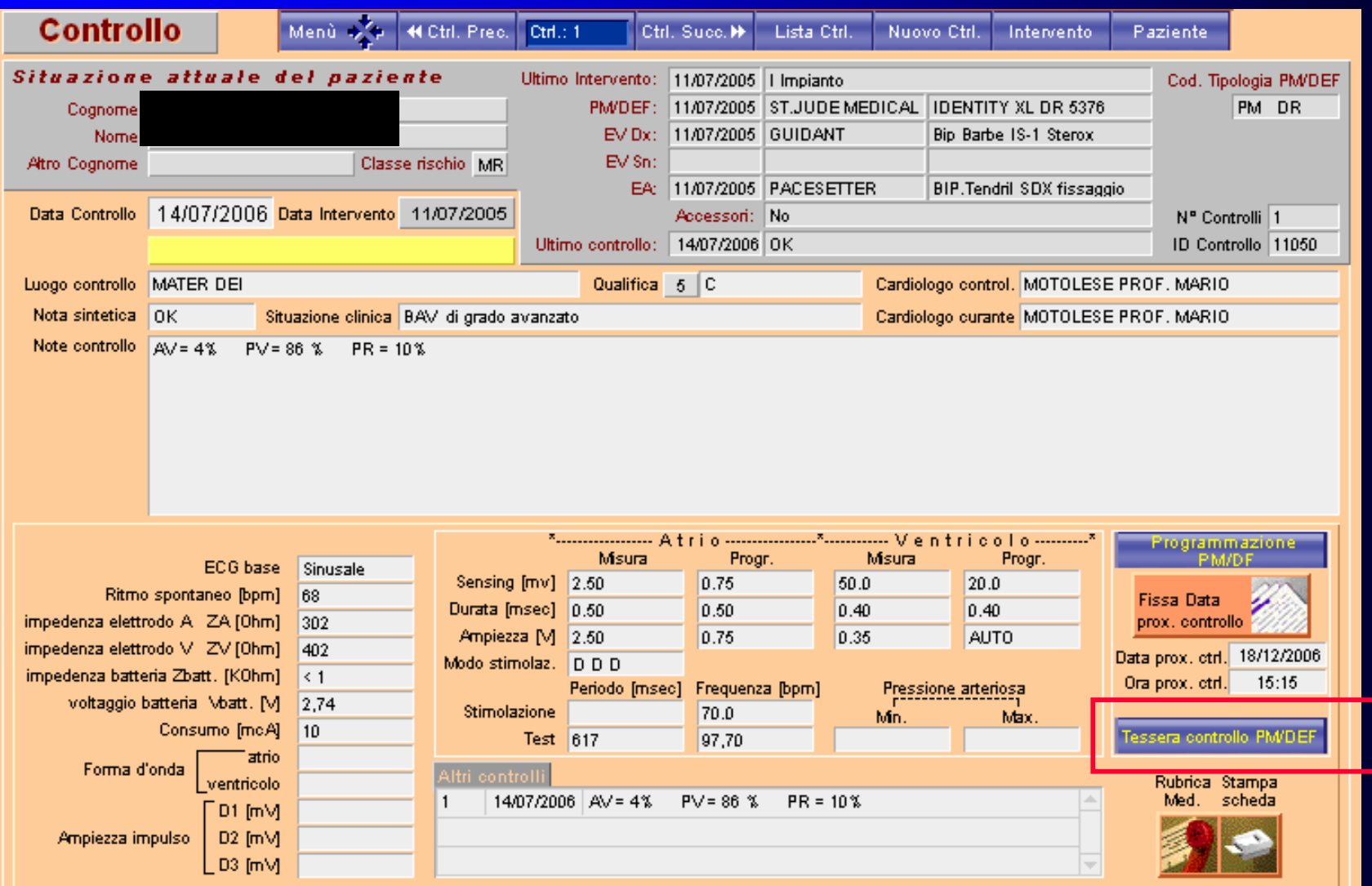

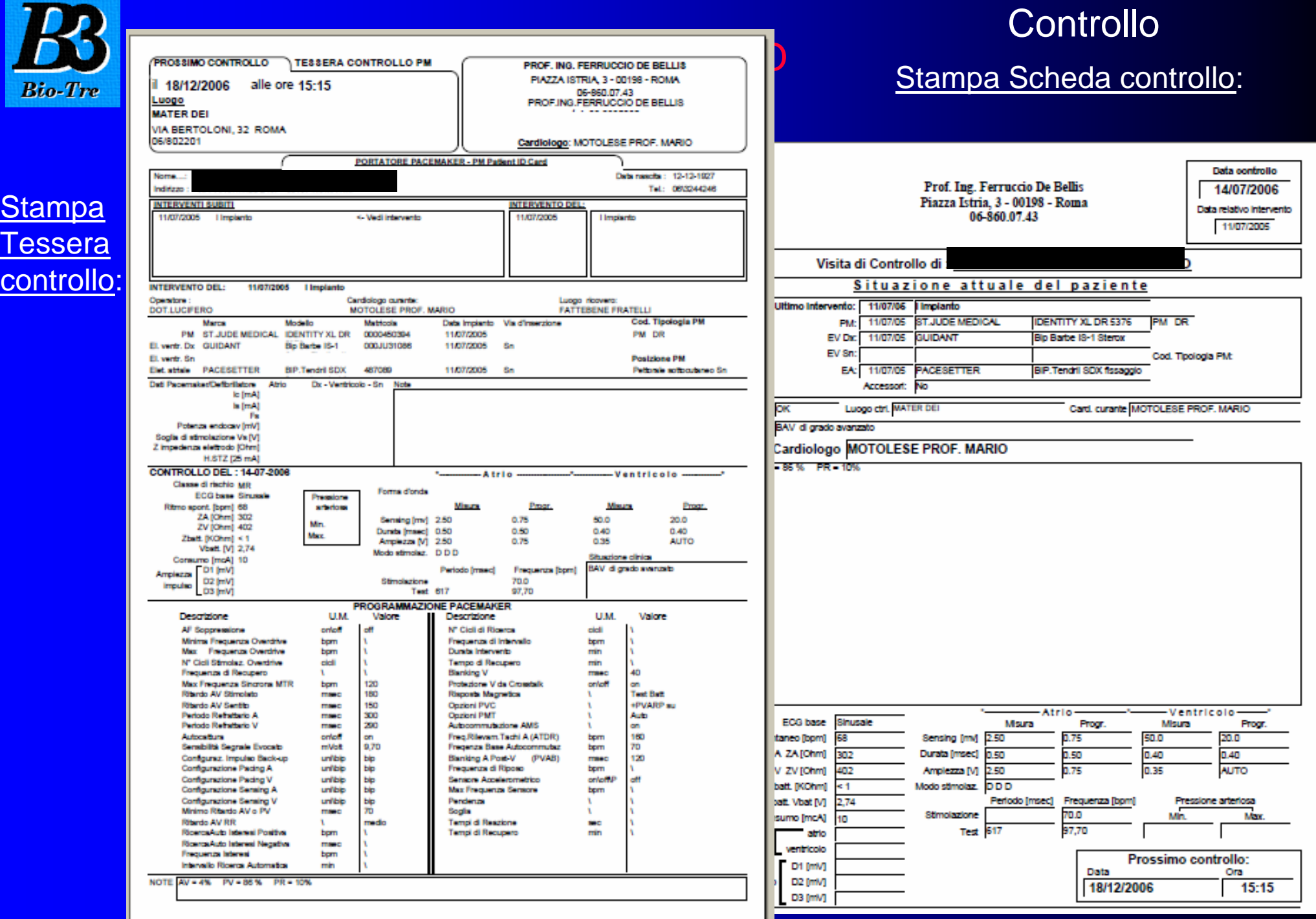

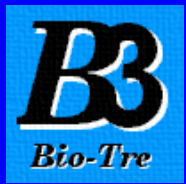

## MASCHERA PRINCIPALE

#### Cliccando Archivio pazienti dal Menù Principale

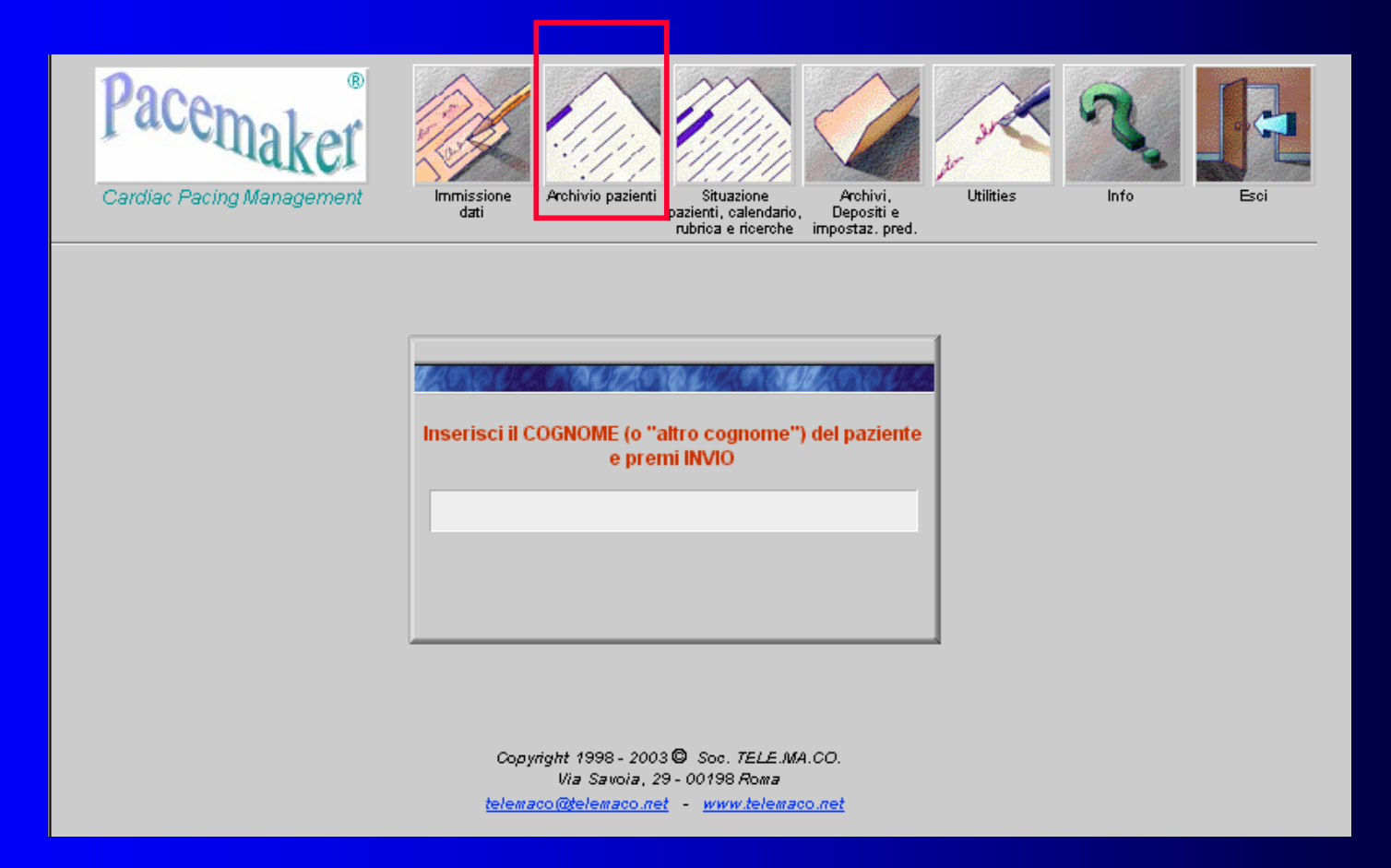

#### appare la maschera Elenco pazienti

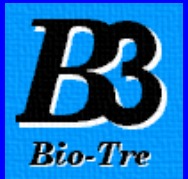

#### In questa maschera si trova l'elenco di tutti i pazienti registrati.

Cliccando appare la **Scheda anagrafica** del paziente selezionato.

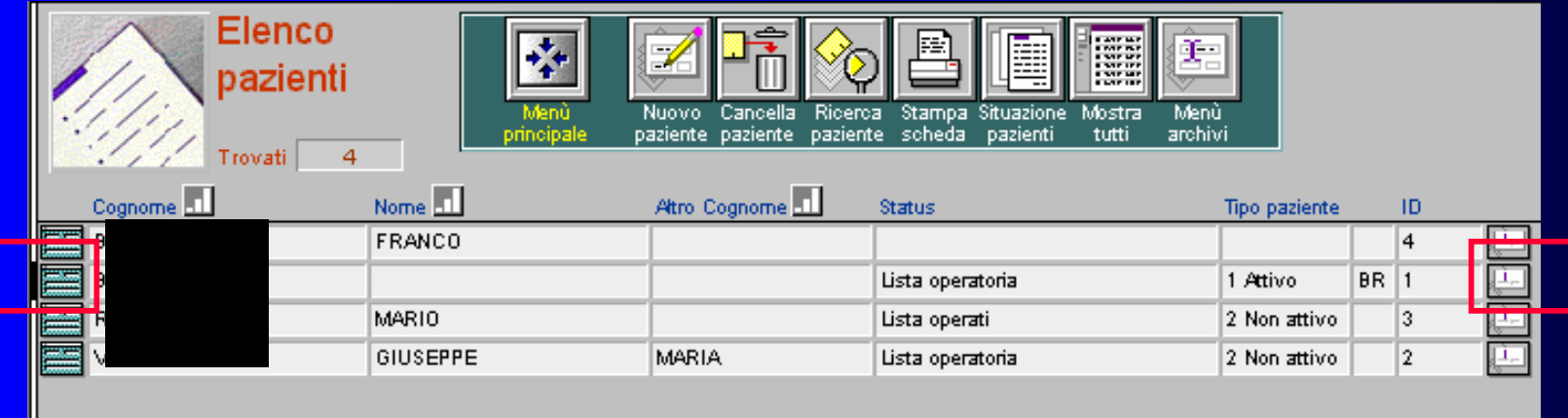

Cliccando **della prima appare la Scheda clinica** del paziente selezionato.

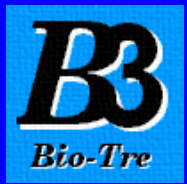

## MASCHERA PRINCIPALE

## Cliccando Situazione pazienti dal Menù Principale

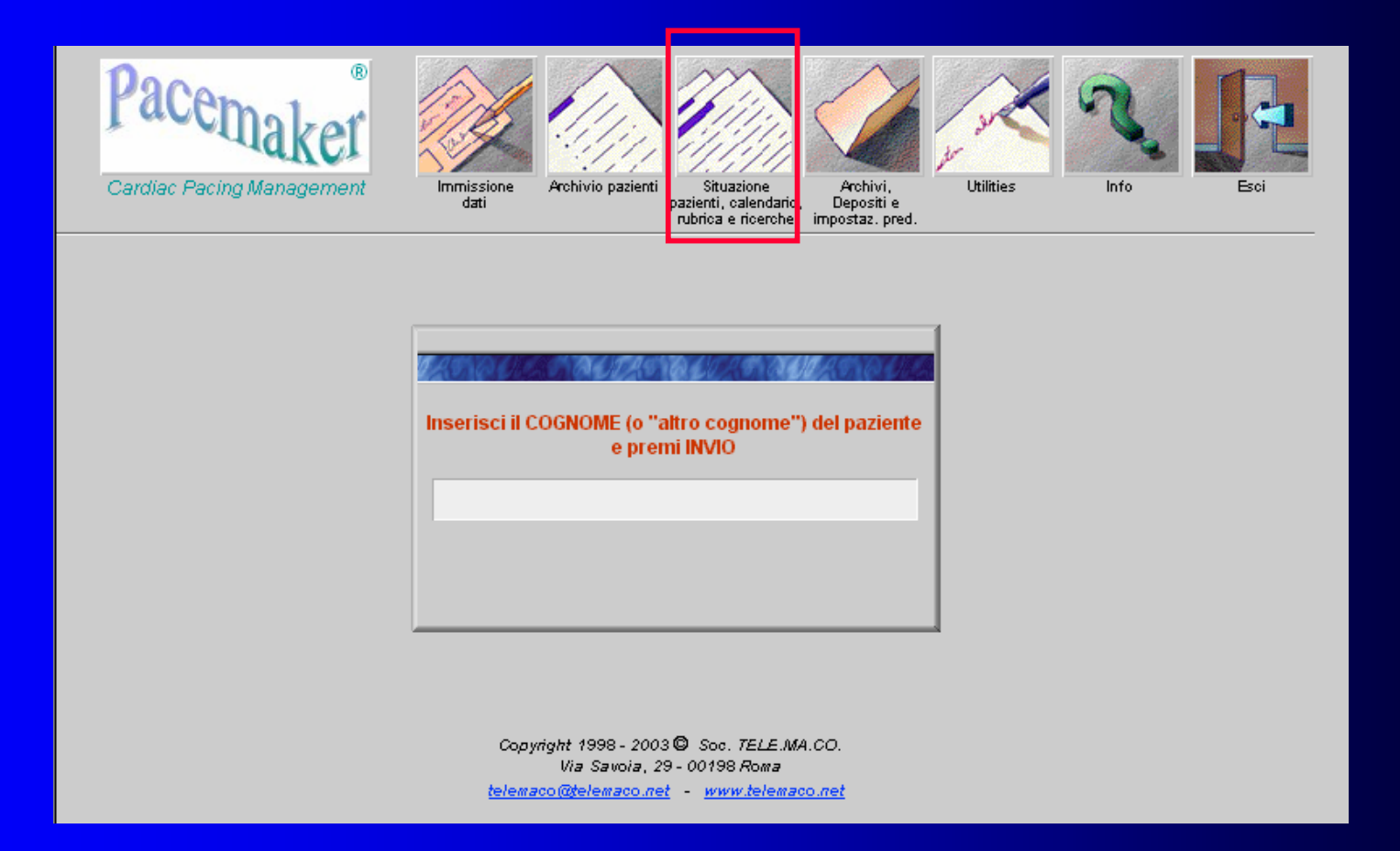

#### appare la maschera Situazione pazienti

## SITUAZIONE PAZIENTI

In questa maschera si trovano 5 sezioni:

1. Situazione pazienti, 2. Calendario, 3. Ricerche, 4. Rubrica, 5. Trova pazienti

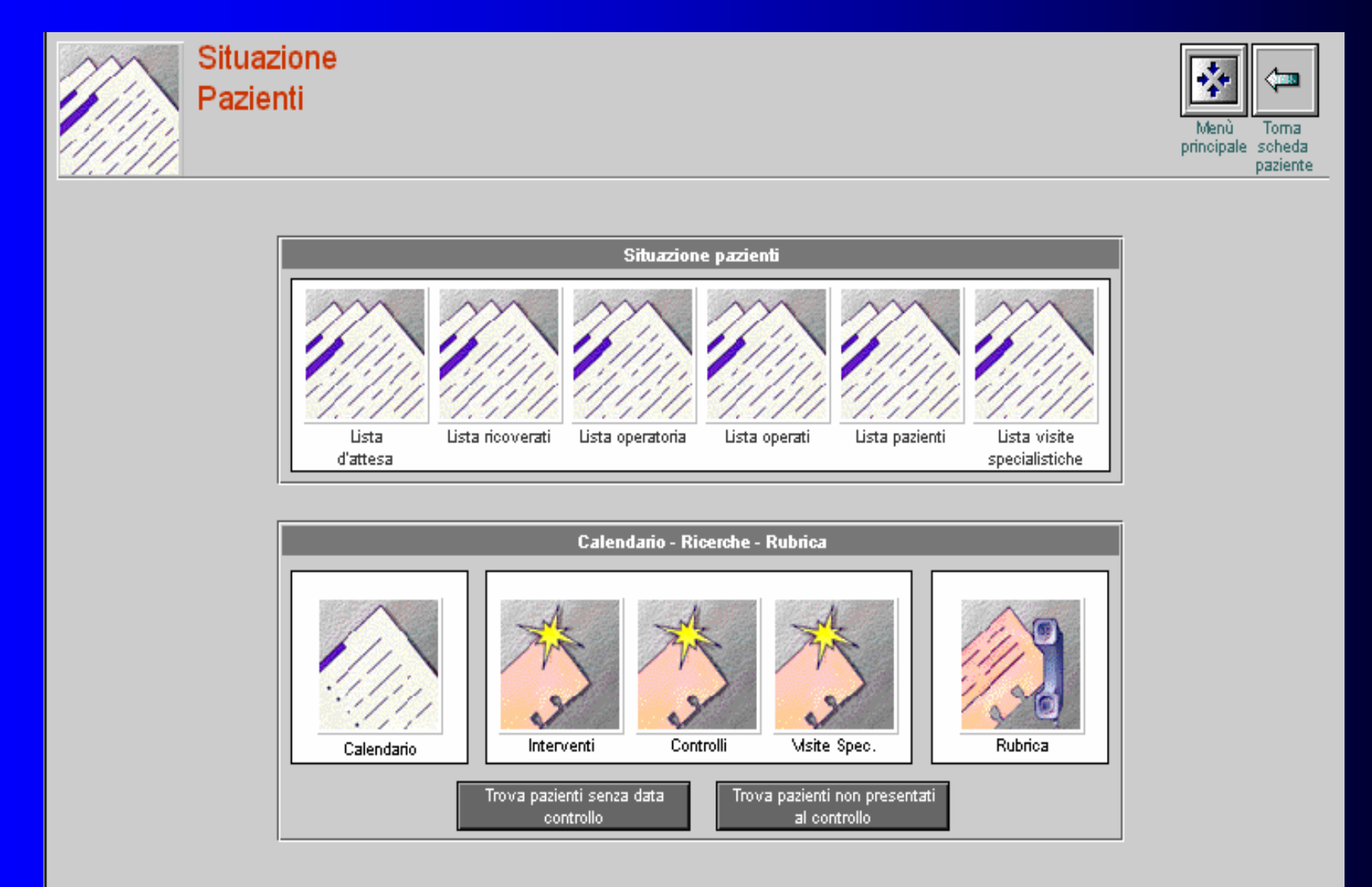

1. Situazione pazienti: Cliccando sulle varie Liste si possono effettuare le relative stampe ed avere sempre la situazione completa e aggiornata dei pazienti in attesa.

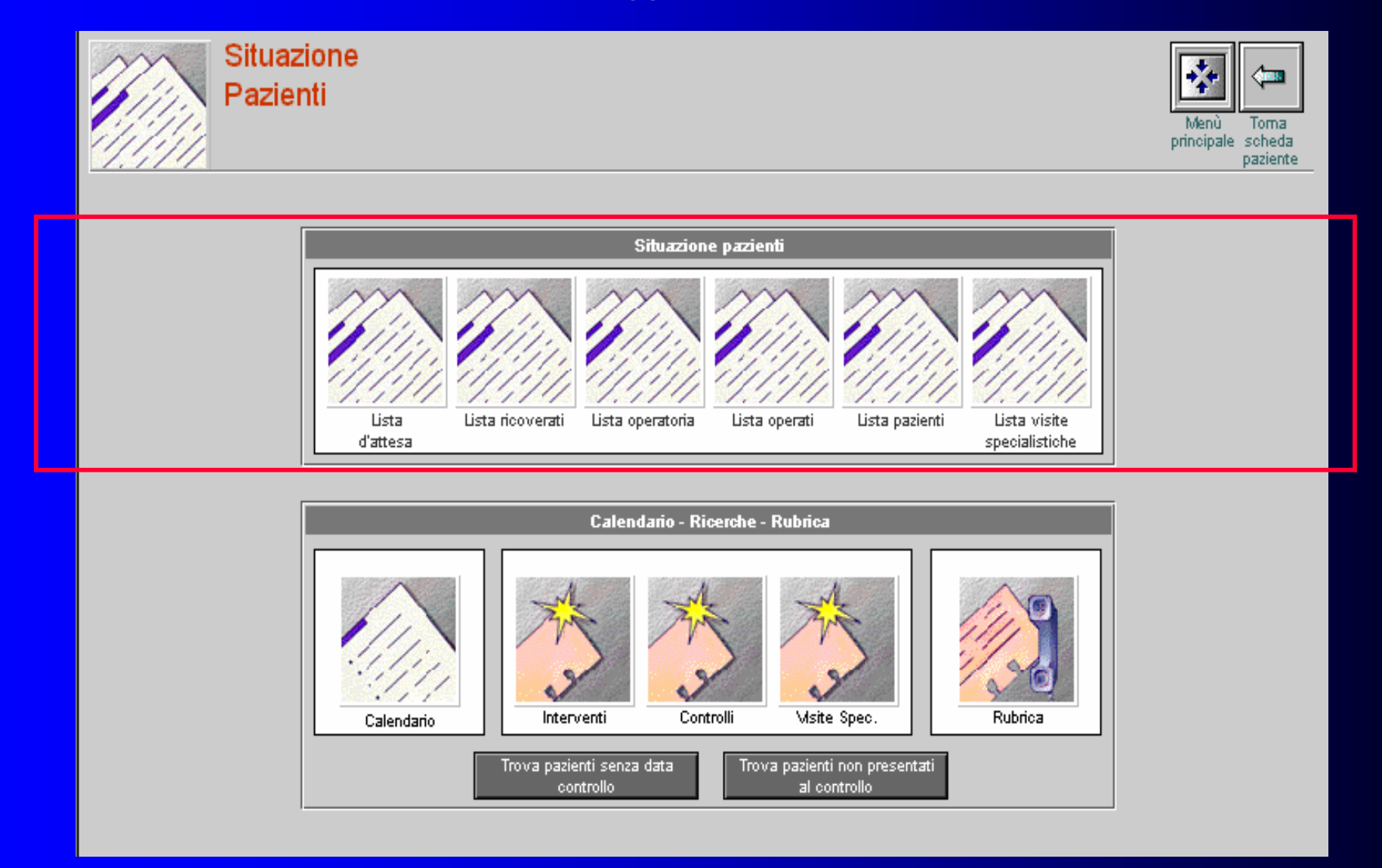

#### 2. Calendario: Cliccando si entra nel calendario per verificare o spostare appuntamenti.

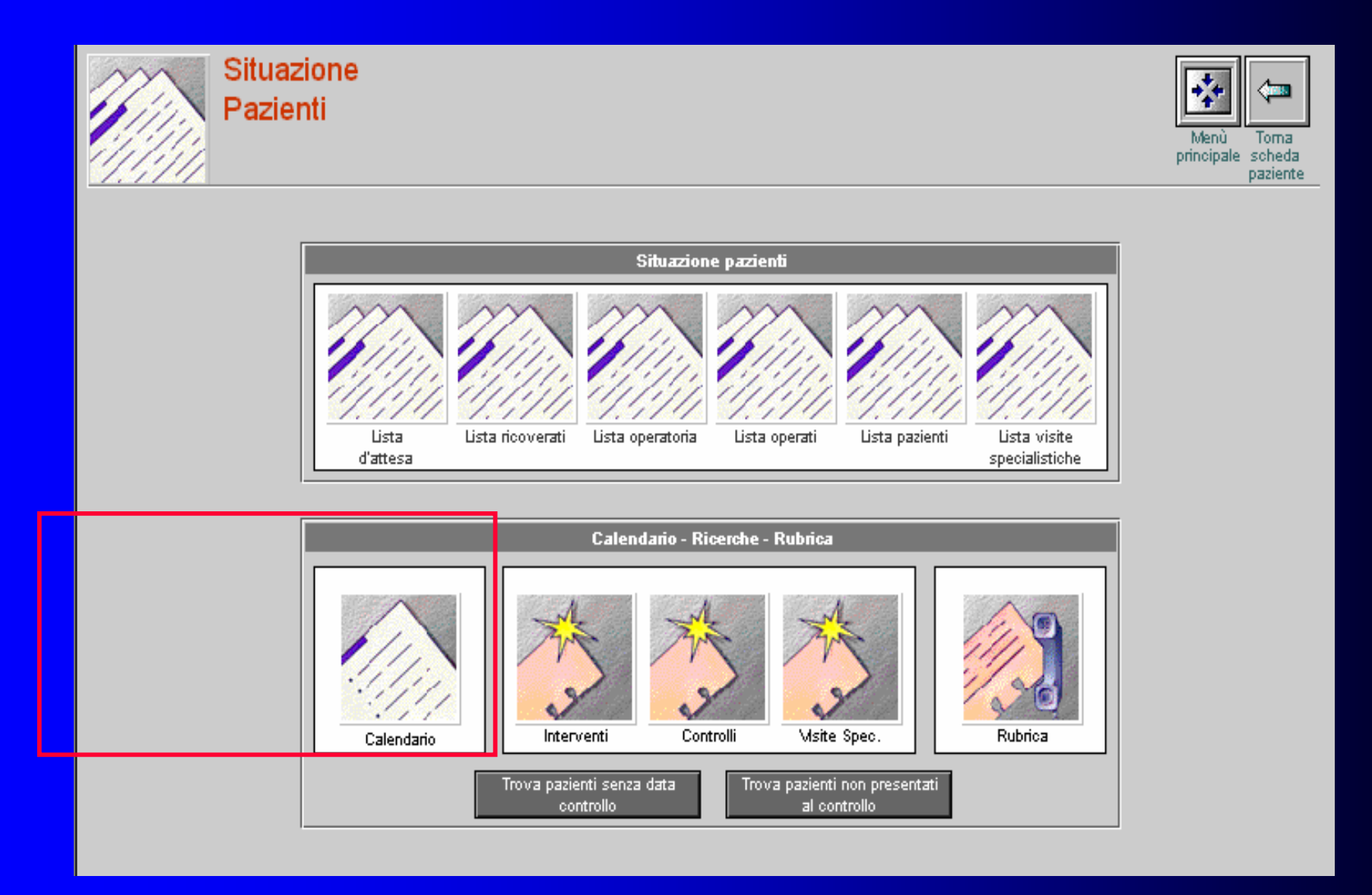

3. Ricerche: Per effettuare qualsiasi tipo di ricerca o statistiche sugli Interventi, Controlli o Visite Specialistiche.

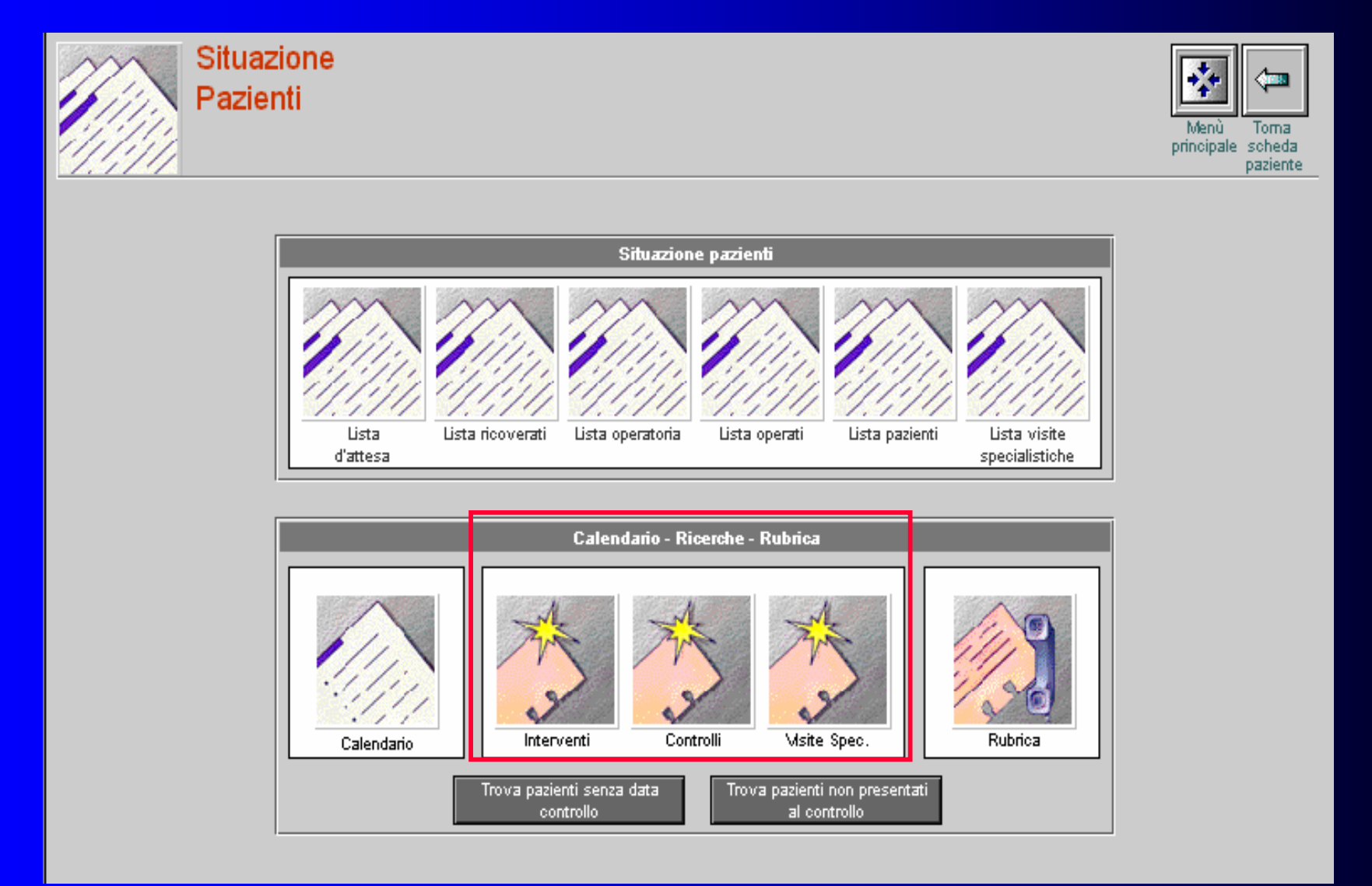

4. Rubrica: Cliccando si apre la rubrica dove memorizzare tutti i numeri e indirizzi dei medici, dei rappresentanti, delle ditte fornitrici di materiale ecc.

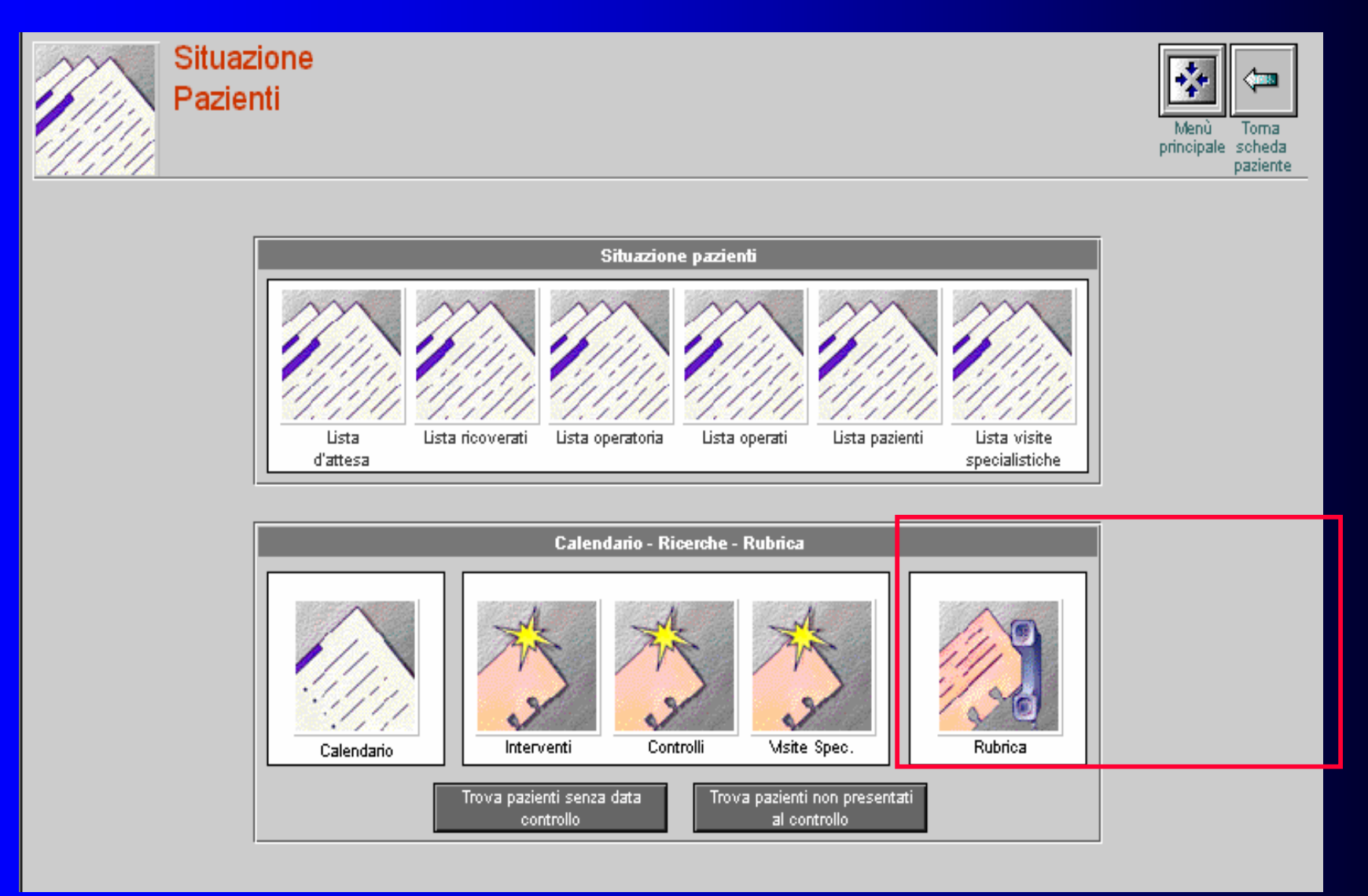

#### 5. Trova pazienti: Trova pazienti senza data Controllo

Trova pazienti non presentati al Controllo

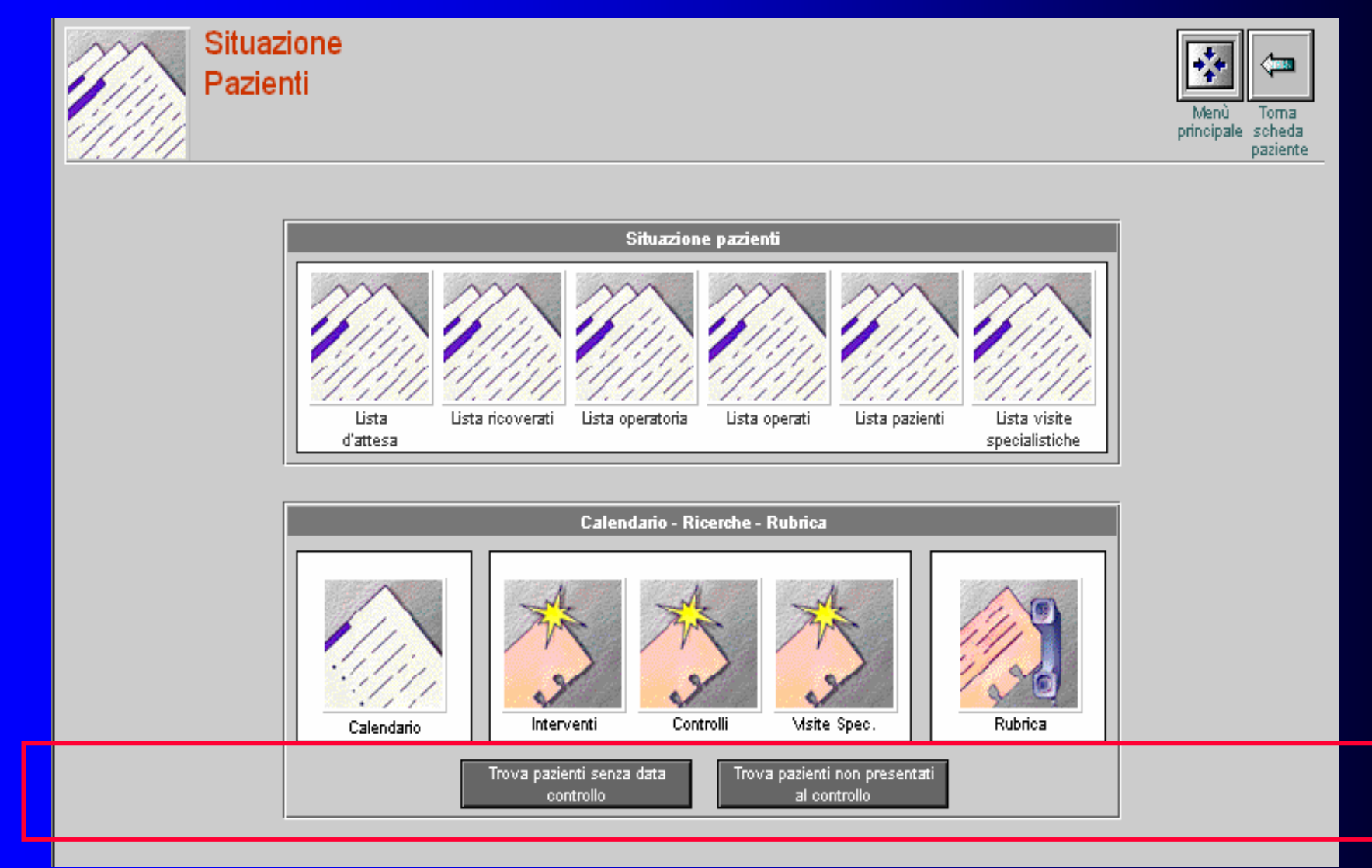

#### 5. Trova pazienti: Trova pazienti senza data Controllo Trova pazienti non presentati al Controllo

La ricerca automatica dei pazienti senza data di Controllo serve per verificare se nel proprio archivio generale sono presenti pazienti senza data del prossimo Controllo.

Questa situazione, ossia avere un paziente senza data del prossimo controllo, potrebbe accadere quando si inserisce un intervento storico e i controlli relativi all'intervento storico. Rammentiamo che quando si inseriscono dei dati sotto forma di storico il programma non effettua nessun controllo perciò chi inserisce dati sotto forma di storico deve fare attenzione a dare l'appuntamento per il prossimo controllo al paziente.

La ricerca automatica dei pazienti non venuti al Controllo è stata inserita per monitorizzare con particolare attenzione i pazienti ad alto rischio e/o con PM di oltre sei anni di vita e/o con controlli ravvicinati per verificare che siano venuti al Controllo.

![](_page_50_Picture_67.jpeg)

## MASCHERA PRINCIPALE

#### Cliccando Archivi, Depositi e Impostazioni predefinite dal Menù Principale

![](_page_51_Figure_2.jpeg)

appare la maschera Archivi, Depositi e Impostazioni predefinite

## ARCHIVI, DEPOSITI  $\mathcal{R}_{i}$ IMPOSTAZIONI PREDEFINITE

In questa maschera si trovano 3 sezioni:

1. Archivi, 2. Impostazioni predefinite, 3. Deposito Materiali

![](_page_52_Figure_3.jpeg)

## Archivi

1. Archivio Pacemaker, Defibrillatori, Elettrodi, Accessori: Ci permette di inserire le descrizioni tecniche dei prodotti sia in commercio sia obsoleti.

Le descrizioni tecniche dei prodotti devono essere inserite nell'Archivio, in quanto vengono stampate sul tesserino del Controllo paziente.

![](_page_53_Figure_3.jpeg)

## Archivi

#### 1a. Archivio Fornitori: Ci permette di inserire i dati anagrafici dei fornitori.

Queste informazioni saranno stampate sul **Registro Scarico Materiale**. (Solitamente queste stampe vengono consegnate in Amministrazione per lo scarico del materiale utilizzato in sala operatoria durante un intervento).

![](_page_54_Figure_3.jpeg)

## Impostazioni **Predefinite**

2. Impostazioni predefinite Tabelle: Sono dei menù a tendina, modificabili, inseriti in quasi tutti i campi di scrittura del programma.

Questi menù a tendina sono stati inseriti per aumentare la velocità nella compilazione delle maschere, e per garantire la correttezza dei termini ai fini delle ricerche.

![](_page_55_Figure_3.jpeg)

### Impostazioni **Predefinite**

2a. Impostazioni predefinite Luogo di ricovero o controllo: Questa maschera è stata introdotta per memorizzare i nomi dei Reparti del Centro di Elettrostimolazione dove i pazienti vengono ricoverati e/o controllati.

![](_page_56_Figure_2.jpeg)

## Impostazioni **Predefinite**

2b. Impostazioni predefinite Intestazione D.D.T.: Questa maschera è stata introdotta per memorizzare i dati anagrafici della Struttura Ospedaliera.

La compilazione dei dati anagrafici della Struttura Ospedaliera è importante, perchè i dati anagrafici saranno automaticamente inseriti nelle stampe.

![](_page_57_Figure_3.jpeg)

## Deposito Materiali

3. Depositi Materiali PM, DEF, Elettrodi, Accessori: Il deposito materiale è gestito da una procedura molto semplice poiché è sufficiente digitare il numero di matricola del prodotto ed accoppiarlo alla descrizione dettagliata del prodotto stesso, prelevata direttamente dall'archivio materiale.

Lo scarico del materiale utilizzato durante un intervento è automatico ed è riportato sulla stampa della "scheda intervento".

![](_page_58_Picture_3.jpeg)

![](_page_58_Figure_4.jpeg)

![](_page_58_Figure_5.jpeg)

#### Deposito Materiali

3a. Depositi Materiali Registro Scarico Materiali: E' una stampa che riassume tutto il materiale scaricato durante un intervento.

Questa stampa può essere ordinata per: Data intervento, Nominativo paziente, nominativo Fornitore, nominativo Prodotto ecc.

![](_page_59_Figure_3.jpeg)

## MASCHERA PRINCIPALE

#### Cliccando Utilities dal Menù Principale

![](_page_60_Picture_2.jpeg)

Via Savoia, 29 - 00198 Roma

telemaco@telemaco.net www.telemaco.net

#### appare la maschera Utilities

#### **UTILITIES**

#### In questa maschera si trovano 2 sezioni:

![](_page_61_Picture_24.jpeg)

## Prima Sezione

#### 1 sezione:

![](_page_62_Picture_26.jpeg)

a) Imposta nome utente: Cliccando si può impostare il nome dell'utente (facoltativo).

## Prima Sezione

![](_page_63_Picture_29.jpeg)

b) Imposta Stampante: Cliccando si può impostare la stampante.

*Il programma automaticamente preleva le impostazioni dal computer della stampante predefinita.*

## Prima Sezione

![](_page_64_Picture_35.jpeg)

c) Modifica ragione sociale: Cliccando si può modificare la ragione sociale. La ragione sociale è importante perché appare sulle stampe.

*Attenzione: Ogni volta che si entra per modificare la propria ragione sociale bisogna inserire il numero della licenza del programma.*

#### 2 sezione:

In questa sezione si trova l'impostazione della password per effettuare le modifiche sulla maschera **Intervento.**

a) Imposta password: Cliccando si apre la maschera per impostare la propria password.

*N.B. La vecchia password non è inserita, lasciare il campo vuoto*

![](_page_65_Picture_38.jpeg)

#### b) Log In password: Cliccando si modifica il livello d'accesso, da Utente ad Amministratore.

Modificato il livello d'accesso in Amministratore, si possono effettuare modifiche sulla maschera **Intervento**

![](_page_66_Picture_27.jpeg)

c) Log Out password: Cliccando si ristabilisce il livello d'accesso da Amministratore a Utente. In questo caso non si possono effettuare modifiche sulla maschera **Intervento**.

*Per default ogni volta che si chiude il programma, il Livello d'accesso ritorna a Utente.*

![](_page_67_Picture_34.jpeg)

## Funzionalità ulteriori Opzionali:

#### • **sincronizzazione automatica tra gli archivi**

Il programma è configurabile (in opzione) anche in un sistema strutturato in un archivio centrale su computer fisso e archivi periferici su PC portatili con **sincronizzazione automatica tra gli archivi.** Questa opzione consente, ad esempio, di poter effettuare controlli e visite a domicilio, o in altre strutture, inserendo in tempo reale i dati sul portatile per poi aggiornare successivamente l'archivio centrale.

#### • SMS o Email

Invio di SMS o Email ai pazienti sia ricordare gli appuntamenti al controllo che per invio di cartelle cliniche

• Scheda Visita Cardiologica specialistica con scheda Ecocardiodoppler e scheda ECG

#### • Image and Object Manager

per l'inserimento e la visualizzazione di documenti esterni, immagini o oggetti nei record clinici

# Fine Presentazione Programma

Lavori presentati:

PROGRESS IN CLINICAL PACING X INTERNATIONAL SYMPOSIUM Roma, 3-6 Dicembre 2002 - Cavalieri Hilton Hotel

SOCIETA' ITALIANA DI CARDIOLOGIA 63° CONGRESSO NAZIONALE Roma, 14-16 Dicembre 2002 - Cavalieri Hilton Hotel

#### CARDIAC PACING MANAGEMENT (Versione 2003) Software per la gestione del Centro di Elettrostimolazione Cardiaca

F. De Bellis<sup>1,2</sup>, A. Ciccaglioni<sup>1,2</sup>, C. Lavalle<sup>3</sup>, F. Fattorini<sup>1</sup>, P. Colcerasa<sup>1</sup>, G. Laudani<sup>3</sup>, V. Mariani<sup>1</sup>, Silvia De Bellis<sup>2</sup>, G.V. De Bellis<sup>4</sup>, P. Sonnino<sup>5</sup>, M. Giordano<sup>1</sup>, P. Pietropaoli<sup>1</sup>, F. Fedele<sup>3</sup>.

- *1.* Centro Elettrostimolazione Cardiaca Istituto di Anestesiologia e Rianimazione Università degli Studi di Roma "La Sapienza"
- 2. Accademia Italiana di Elettrostimolazione Cardiaca
- 3. Dipartimento di Scienze Cardiovascolari e Respiratorie Università degli Studi di Roma "La Sapienza"
- 4. BIO-TRE Srl
- 5. TELE.MA.CO.

#### **Riassunto**

Viene descritto il *software* del programma denominato Cardiac Pacing Management per la gestione di un Centro di Elettrostimolazione Cardiaca.

Il programma Cardiac Pacing Management è il risultato di numerosi anni di esperienza nella gestione del Centro di Elettrostimolazione dell'Istituto di Anestesiologia e Rianimazione presso l'Università di Roma "La Sapienza".

Sono inoltre descritti i problemi incontrati e le soluzioni attuate nella realizzazione di un efficace *database* che richiede il trattamento di milioni di informazioni.
**POSTER PROGRESS IN CLINICAL PACING X INTERNATIONAL SYMPOSIUM** Roma, 3-6 Dicembre 2002 **Cavalieri Hilton Hotel** 

## **CARDIAC PACING MANAGEMENT** SOFTWARE FOR THE MANAGEMENT OF A **CARDIAC ELECTRO-STIMULATION CENTER**

F. De Bellis<sup>12</sup>, A. Ciccaglioni<sup>12</sup>, C. Lavalle<sup>1</sup>, F. Fattorini<sup>1</sup>, P. Colcerasa<sup>1</sup>, G. Laudani V. Mariani <sup>1</sup> G.V. De Bellis <sup>4</sup>, P. Sonning<sup>5</sup>, M. Giordano <sup>1</sup>, P. Pietronagli <sup>1</sup>, F. Fedele <sup>3</sup>

Cantac Electro-Stimulation Center - Tratifulo of Arealthesiotoxy and Reanimation - "La Sacienza" Rome University

Italian Cardiac Electro-Samutation Academy<br>Department of Respiratory and Cardiovascular Science - "La Saprenza" Rome University **AVI TOERN** 

> **Drawing Communication SERVICE OF A REAL PROPERTY AND RELEASED FOR A REPORT OF A REPORT OF A REPORT OF A REPORT OF A REPORT OF A REPORT OF A REPORT OF A REPORT OF A REPORT OF A REPORT OF A REPORT OF A REPORT OF A REPORT OF A REPORT OF A REPORT**

 $E$ 

bio-effical and social aspects

**S** TREMED SH

CAVALIER HILTON HOTEL ROME - DECEMBRE 36, 2002

In a Cardiac Electro-stimulation Center (CESC) in line with times, computerized data treatment is the indispensable asset to obtain a quality of service adequate to the patients' increased needs. The "Cardiac Pacing Management" (CPM) software, designed and installed at "La Sapienza" Rome University, is capable of managing all the various aspects relevant to a CESC, mainly:

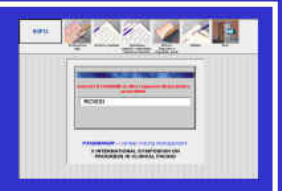

97

 $\Box$  Simple menu; clear and flexible graphical presentation; high interactivity □ Personal and vital data and "status" of patients □ Waiting lists for admission, for operation and for operated patients  $\Box$  Patient's clinical card with operating and checking records  $\Box$  Operating records with relevant clinical and surgical information □ Automatic printing of patient's Check Card: checking schedule □ Checking records with updating of Check Card; next appointment  $\Box$  Pacemaker (PM) or Defibrillator /Def) programming parameters □ Equipment storage with automatic unloading during operation D Updating of commercial PM or Def and their relevant features □ Hospital location, checking laboratories, cardiologist in charge, etc. **E PRICERED STATE Book College College Property**  $\sim$  $-10$ 

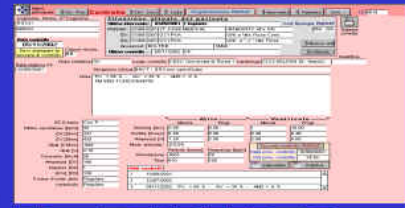

## 8 区隔的区区区 **Form**

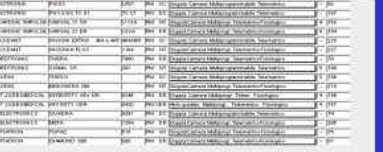

After a 3-year debugging period, the A.A. believe they have now obtained a software for the CESC management that satisfies the requirements for full user's autonomy by utilizing a commercial and multi-platform database (Mindows), with total compatbility with currently-used medical practice. Said software CPM utilized for the computerized treatment of data, is a product capable to cope with administrative needs in public and private structures operating in the cardiac electro-stimulation field It also represents a fundamental improvement in the management of cardio-stimulated patients for clinical, technical,

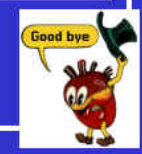

## **POSTER**

Vincitore della Sezione: INFORMATICA SOCIETA' ITALIANA DI CARDIOLOGIA 63° CONGRESSO NAZIONALE Roma, 14-16 Dicembre 2002 **Cavalieri Hilton Hotel** 

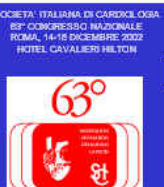

## **INFORMATIZZAZIONE IN CARDIOLOGIA**

Da un archivio cartaceo di 37 anni al software Cardiac Pacing Management (CPM) - Problemi e soluzioni

F. De Bellis<sup>12</sup>, A. Ciccaglioni<sup>12</sup>, C. Lavalle<sup>3</sup>, F. Fattorini<sup>1</sup>, P. Colcerasa<sup>1</sup>, G. Laudani<sup>3</sup>, V. Mariani<sup>1</sup>, S. Mucci<sup>2</sup>, M. Giordano<sup>1</sup>, P. Pietropaoli<sup>1</sup>, F. Fedele<sup>3</sup>

Centro Eletrodimolazione Carliara - Istituto di Anestesiologia e Riaminazione - Università degli Studi di Roma La Sagierrza". Accademia Italiana di Elettro dimolazone Cardiaca<br>Dioadimento di Solenze Cardiouascolari e Respiratore - Università desli Studi di Roma "La Sapienza"

La medicina moderna ritiene l'informatizzazione indispensabile per il miglioramento gestionale dei pazienti sotto un profilo organizzativo e clinico.

Presso il Centro di Elettrostimolazione Cardiaca (CESC) dell'Università degli Studi di Roma "La Sapienza" è stato informatizzato l'archivio cartaceo che raccoglieva l'esperienza accumulata nei 37 anni di vita (novembre 1963-gennaio 2000). Il programma informatico Cardiac Pacing Management (CPM), utilizza vari Personal

Computer collegati in rete (Windows NT). Il programma CPM consente la gestione di tutti i dati dei pazienti sottoposti ad esami elettrofisiologici, ad interventi di ablazione o di impianto di PM e/o defibrillatore (Def). Particolare interesse rivestono gli archivi informatici di PM. Def ed elettrodo-cateteri con descrizione dettagliata delle principali caratteristiche tecnologiche dei prodotti.

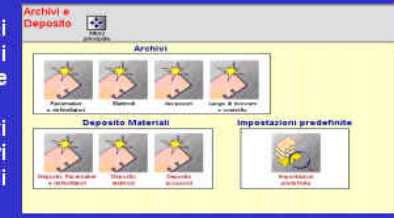

dati necessari per una corretta gestione clinica oppure tutti i dati cartacei esistenti in modo da avere il riscontro storico su tecniche d'impianto e terapie. Presso il CESC si è deciso d'intraprendere quest'ultima linea di impegno, poiché l'esperienza clinica accumulata in 37 anni di attività, disponibile solo in forma cartacea, appariva un patrimonio troppo importante perché andasse perduto.

D'altra parte, solo in forma cartacea, il suo valore era in pratica nullo, data la difficoltà della ricerca ai fini conoscitivi e statistici. La scelta dei tempi d'attivazione dei vari terminali collegati in rete (sala operatoria, ambulatorio 1 e ambulatorio 2, segreteria 1 e segreteria 2) è stata molto complessa dato l'elevato numero dei pazienti; come pure è risultato complesso l'addestramento del personale necessario per l'inserzione dei dati storici dei pazienti, molti dei quali con più di 20 interventi.

Dal gennaio 2000 si è dato inizio all'informatizzazione, attivando il terminale della sala operatoria.

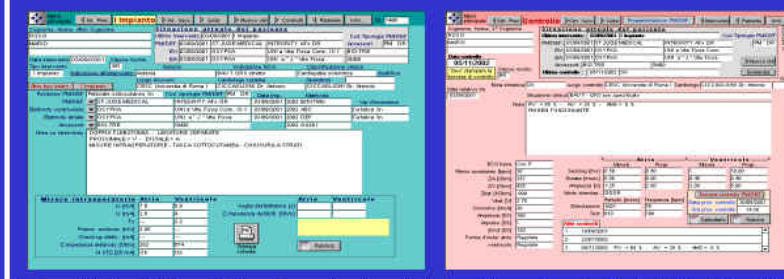

La fase mista in oui si è lavorato sia con il computer, sia con la documentazione cartacea, è stata più "delicata" del previsto tanto da essere costretti a limitare inizialmente il tipo ed il numero delle informazioni da caricare nella memoria del computer Considerando che intorno al 1985 si è raggiunta la standardizzazione, sia delle misure intraoperatorie, sia dei dati rilevati dai controlli ambulatoriali, la data del 1986 rappresenta un importante momento di riferimento temporale per l'inserimento dei dati

Al CESC si è stabilito di introdurre gli interventi dal 1964 al 1984, senza riportare le misure intraoperatorie e i controlli ambulatoriali legati e quegli interventi, dato il continuo evolversi del parametri rilevati, del sistema di rilevamento, del sistema di scrittura e del modulario esistente per la raccolta dei dati Gli interventi del 1985 e posteriori sono stati inseriti includendo tutti il dati rilevati intraoperatoriamente ipiù il primo e l'ultimo controllo ambulatoriale; per l'ultimo intervento si sono inseriti il primo controllo effettuato più itutti i controlli dal gennaio 2000 in poi. Le schede di detti pazienti sono state conservate in appositi contenitori riservandosi di

inserire tutti gli altri dati, successivamente al raggiungimento della situazione di regime. Pur con tali limiti sulle informazioni da caricare e pur disponendo di personale qualificato ( specializzandi in cardiologia e anestesia) è stato necessario impostare gradualmente l'avvio del sistema

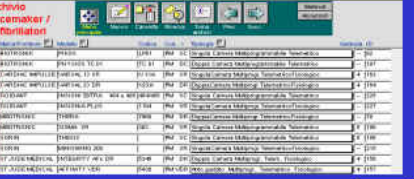